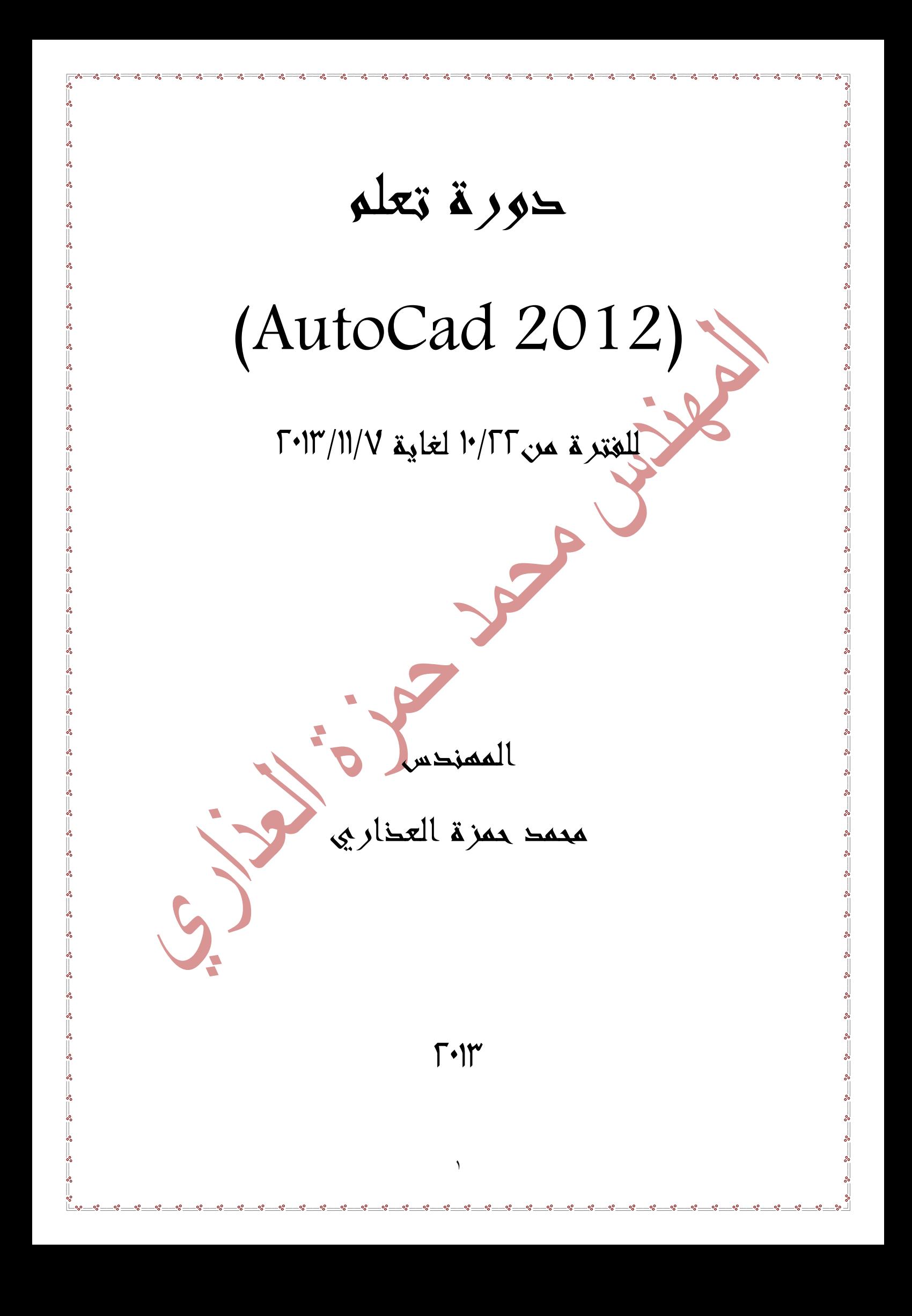

**المحاضرة االولى : كيفية تنصيب البرنامج**

لنا صفحة اخرى

- بعد ان يتم ادخال القرص في الحاسوب ، نضغط على ايقونة التنصيب )install )لبرنامج االوتوكاد )2012 AUTOCAD ).

-ثم نفتح ملف ال)crack )ونفتح فايل اسمه )install )فيه معلومات التنصيب فناخذ منه الرقم التسلسلي )no serial )وكذلك ال) no product )حيث نحتاجها في خطوات التنصيب .

-بعد انتهاء عملية التنصيب تظهر ايقونة البرنامج على سطح المكتب وتكون بالشكل المبين ثم يتم تشغيل البرنامج .

AutoCAD

بعد التشغيل يظهر لنا ان البرنامج غير مفعل وتظهر عبارة )Activate )أي تفعيل وهناك امران الاول قطع الاتصال بالانترنت خلال عملية التفعيل ثم نضغط على ايقونة التفعيل فيخبرنا البرنامج ان الرقم المتسلسل خطأ نغلق النافذة اي نتجاهلها ونعيد الضغط على التفعيل وستظهر

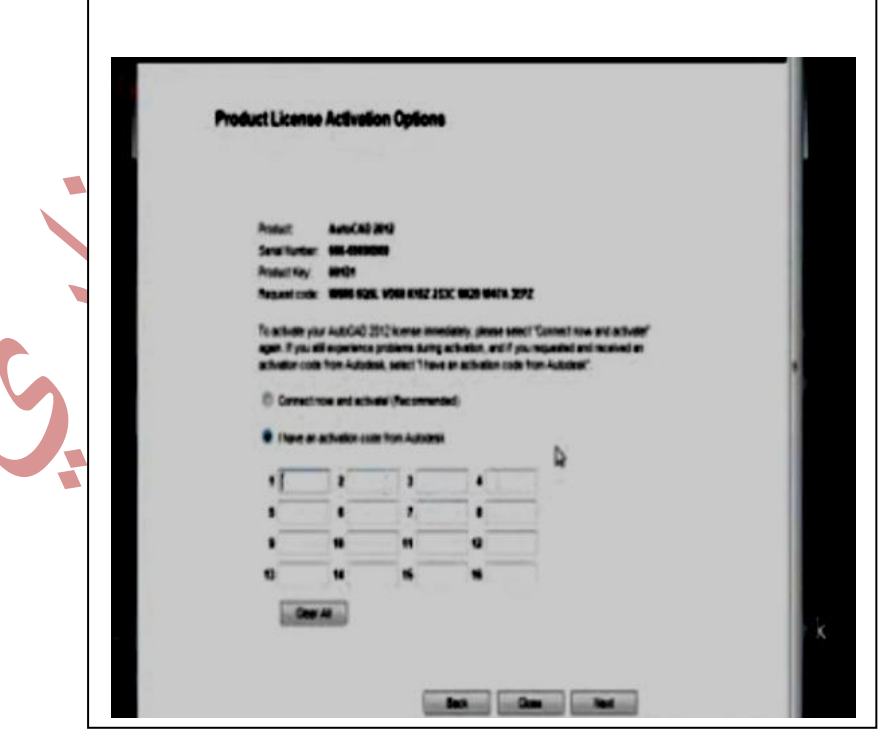

 $\mathbf{r}$ 

 )crack( فايل الى نذهب ثم( Ihave an activate code from autodesk( بتفعيل نقوم ونضغط على ايقونة(Xforce)كلك ايمن ليتم الفتح بوسطة Run as administrator) وبعد الفتح نضغط على ) patch Mem ( سوف تظهر عبارة ) patched successfully) ونأخذ من الصفحة اعلاء (copy) للكود (requird code) ونضعه في الxf ونضغط ( generate )فيظهر الكود المطلوب ناخذه ونعود للصفحة اعالء ونعمل له لصق في مكانه سيكون البرنامج فعال .

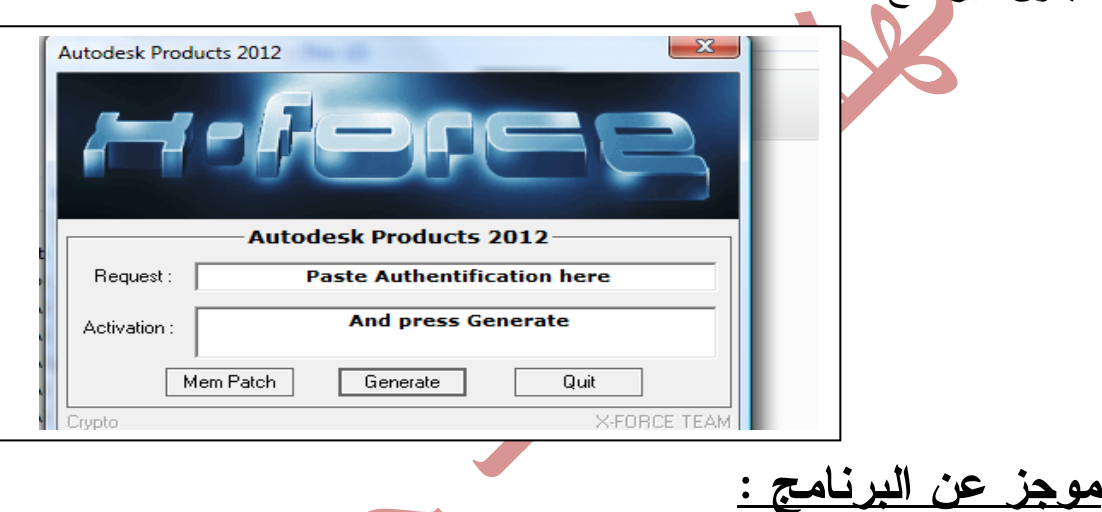

برنامج الأوتوكاد (AutoCAD) من أكبر وأشهر البرامج الخاصة بالرسم الهندسي وأسهلها في عمل الرسومات الهندسية . ويستخدم في إعداد التصاميم اإلنشائية والمعمارية والميكانيكية والكهربائية وغير ذلك . من إنتاج شركة أوتوديسك ) Autodesk )األميركية. صدرت أول نسخة من البرنامج سنة 0891م ، وتوجد حاليا عدة إصدارات كان آخرها ) .)AutoCad 2013

- برنامج األوتوكاد ذات امتداد DWG . واالمتداد هو عبارة عن داللة نعرف منها نوع الملف .. والنظام يحتاج الى وضع امتداد للملفات لكي يتم التفرقة بين الملفات ويجب ان اليزيد امتداد هذا الملف أكثر من ثالث رموز ان كان صوتي مثالً كامتداد ال 3MP او مرئي مثل DVD او نصي مثل txt او تنفيذي مثل الexe وهو لملفات التنصيب في الغالب والى اخره من األمتدادات االخرى او ملف مضغوط مثل rar و zip .

 وكلمة .( Development working group of Drawing( تعني( DWG( - )AutoCad )تتكون من مقطعين وهما )Auto )وتعني ذاتي أو آلي، و)Cad )وهي اختصار للمصطلح العلمي (Computer-aided design) والتي تعني التصميم بمساعدة الحاسوب ، أي أن كلمة )AutoCad )تعني **التصميم الذاتي بمساعدة الحاسب. المحاضرة الثانية** 

 **فتح البرنامج**

ويتم ذلك من ) start (ثم )programs all (ثم مجموعة )Autodesk (ثم )2012AutoCad (او بالنقر على ايقونة البرنامج في حالة وجودها على سطح المكتب. **شاشة البرنامج:** تتألف شاشة برنامج االوتوكاد 2102 من المكونات التالية :

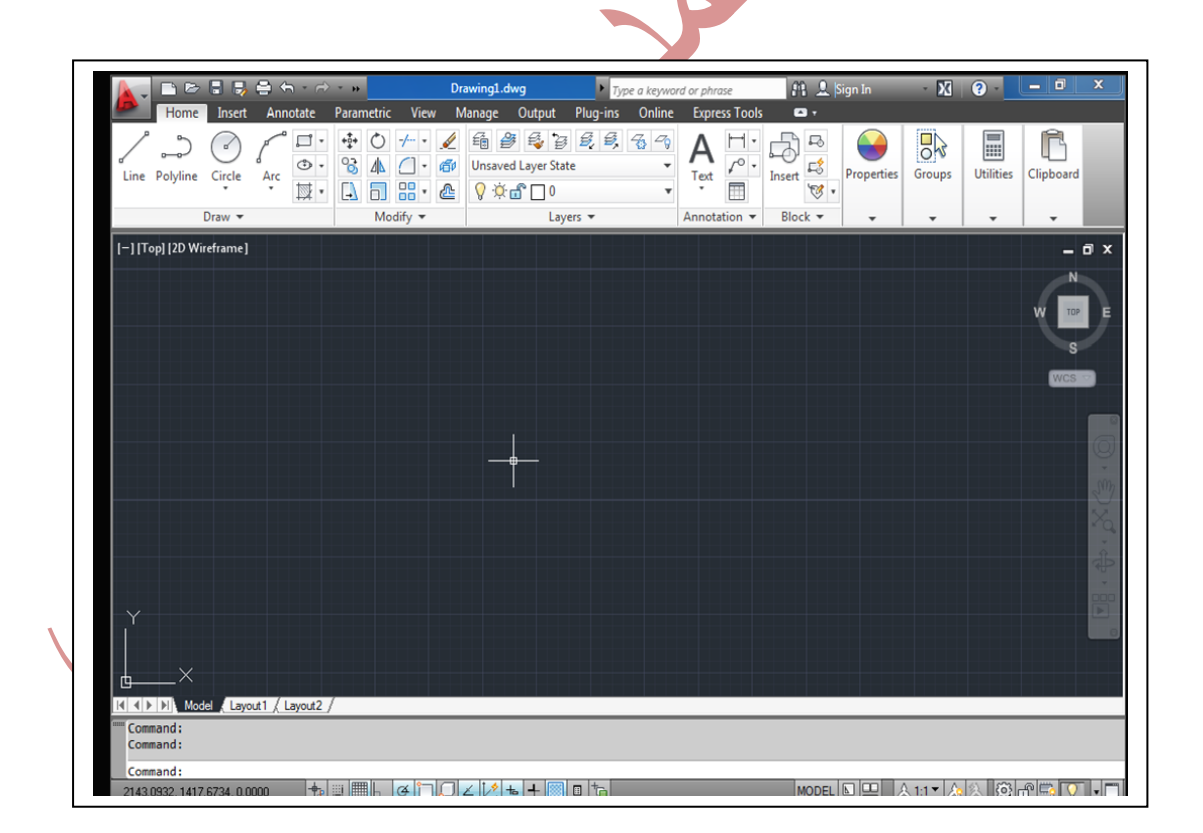

واجهة برنامج )2012 AutoCad(

**-1 شريط العنوان الرئيسي :**

ويظهر فيه اسم الرسم المفتوح (عمل حفظ باي اسم لتوضيح ظهور الاسم في شريط العنوان) ويظهر كذلك امتداد البرنامج ( وقد تكلمنا عنه سابقا) وعلى اليسار قائمة اوتوكاد الرئيسية وتسمى **قائمة التطبيق** وبالنقر عليها يظهر عدد من االدوات )انشاء رسم جديد New )، فتح رسم )OPEN )، الحفظ )SAVE )، الحفظ باسم )AS SAVA )، عمليات التصدير)Export )، عمليات النشر)Publish )، عمليات الطباعة )Print)، ادوات الرسم )utilities Drawing )ثم االغالق ونالحظ في االسفل الخيارات )Options )و الخروج من البرنامج .

 ثم نالحظ ادوات الوصول السريع وتشمل ) انشاء ملف جديد New ) دون الحاجة للرجوع لقائمة التطبيق ، امر فتح ، حفظ ، حفط باسم ، الطباعة ، التراجع ، االعادة )توضيح فائدة االسهم بجانبها( ثم السهم الذي يتيح لنا اضافة ازرار اخرى وعند النقر على السهم الاخرالذي يقع بجانب عبارة (Drafting &Annotation) نتمكن من تغيير شكل واجهة البرنامج حيث ان الشكل هذا بدأت شركة مايكروسوفت به بالاصدار ٢٠٠٩والفرق بينه وبين الاصدار الذي سبقه هو كالفرق بين الوورد ٢٠**٠٦** و ٢٠٠٧ اي تنظيم مساحة العمل واختصارات االوامر . ثم الفراغ لكتابة اي امر والبحث عنه او الذهاب الى اوتودسك اونالين . ومن الممكن الرجوع الى شكل واجهة البرنامج القديمة .

> A. DEBBAY Primating & Annotation -BB+ AutoCAD 2012 Drawing1.dwg  $\rightarrow$  Type a

 $\overline{\phantom{a}}$ 

- **-2 الشريط الرئيسي ويسمى )الRIBBON):**
- يتالف من عدة تبويبات وهي ال )home )و )insert )وغيرها وفي كل منها تظهر عدة اطارات مثل:

مجموعة ادوات الرسم (draw) وادوات التعديل (modify ) والطبقات (Layers) وغيرها وهذه التبويبات تسهل اختيار االمر المطلوب بسهوله ويالحظ وجود االمر نفسه في مكانين مثال ال )Dimension )نالحظ وجوده في ال)home )وكذلك في تبويب . (annotate)

- يمكن عرض ال(RIBBON) بعدة طرق وذلك من خلال الاداة المسماة ( Minimize to panal butto<mark>ns</mark>) وهو (السهم في شريط العنوان) المبين . **EXTERN** 

- ومن الممكن النقركلك ايمن في الفراغ الرمادي على يمين الشريط الرئيسي )ribbon ) حيث تظهر قائمة نختار منها
	- (show Tabs) لاضافة تبويب اضافي مثلا (3dtool)
	- )panals show )الخفاء واظهار االطارات من التبويبات مثال اطار )Draw)
- )undock )لجعل الشريط الرئيسي يصبح بشكل عائم من الممكن نقله الى اي مكان او اعادته الى مكانه .
- )close )لغلق الشريط الرئيسية واستعادته من شريط الحوار بكتابة ribbon ثم )Inter )ليظهر من جديد ومن الممكن اغالقه من شريط االوامر بكتابة ) close ribbon )واعادتهبالطريقة ذاتها .
- وعند الوقوف على بعض الاوامر(مثلا line) يظهر لها شرح وبعضها الى جنبها سهم يفتح على اوامر فرعية اخرى وتظهر تحت التبويبات مساحة العمل .

 $A \overline{\phantom{a}}_{\phantom{a} \textrm{Test}}$ 中〇十一人角色导电电影名  $\sqrt{10}$ ್ತ H r  $\overline{\circ}$ . **8** 4 <sup>c</sup> 4<sup>p</sup> Unsaved Layer State  $\frac{1}{\sqrt{2}}$ Groups **Utilities** Clipboard Polyline Circle Text Properties  $\overline{\mathbb{N}}\cdot$  <br>  $\boxed{\Delta}$   $\boxed{\Box}$   $\overline{\mathbb{S}}\cdot$  <br>  $\boxed{\mathbb{C}}$   $\boxed{\mathbb{S}}$ 囲  $\mathcal{B}$ 

**قائمة التطبيق** : ويتم فتحها من السهم المجاور للعالمة )A )الحمراء

وفيها جميع االوامر المهمة للعمل في البرنامج ومنها كما قلنا

 $\overline{a}$ Search Commands 6<sup>6</sup> 6<sup>h</sup> Recent Documents -0 )انشاء رسم جديد )New ) By Ordered List v 0  $\Box$  New dwg.مشروع1  $\Box$  Open dwg.نموذج 3 S **-2** فتح رسم )OPEN ) dwg.دار وشقة أبو حيدر الله  $\left\| \mathbf{r} \right\|$  Save dwa.j save As **-3** الحفظ )SAVE )  $\Rightarrow$  Export Publish **-4** الحفظ باسم )AS SAVA )  $\sum$  Print Drawing<br>Utilities  $\begin{array}{|c|c|}\n\hline\n\end{array}$  Close Options Exit AutoCAD 2012

-5 عمليات التصدير)Export )الى اي شكل يرغبه المصمم سواء )dwf )أو )dwfx )أو )dwf d3 )أو )pdf )او غيرها وحسب رغبة المصمم

-6 عمليات النشر)Publish )وهناك حاالت متعددة للنشر مثال عبر االيميل أو (eTransmit) أو ال(archive) أو (send to 3d point service)

-2 عمليات الطباعة )Print )وستمر بنا في موضوع الطباعة في المحاضرات الالحقة

-9 ادوات الرسم )utilities Drawing )المتنوعة التي تستخدم بكثرة . ومنها اضافة معلومات للرسم وذك من قائمة التطبيق -----انقر على (drawing utilities) ---نختار properties drawing تظهر لوحة نستطيع اضافة معلومات للرسم من خاللها وذلك من تبويب )summary )فيتم الكتابة باللغة العربية او االنكليزية .

الاداة (units) الوحدات التي يتم من خلالها تحديد وحدات القياس حيث يتم االنقر عليها فيتم فتح لوحة التعديل (Drawing units) ويتم تعديل وحداد الاطوال والزوايا ووحدة القياس وكذلك شدة االضاءة وتحديد االتجاه للزوايا . أما )close )فهي لالغالق ونالحظ في االسفل الخيارات )Options )و الخروج من البرنامج .

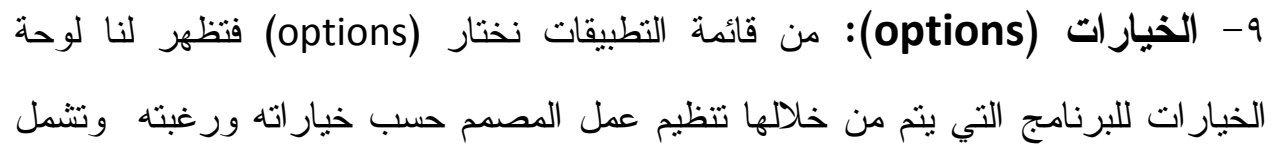

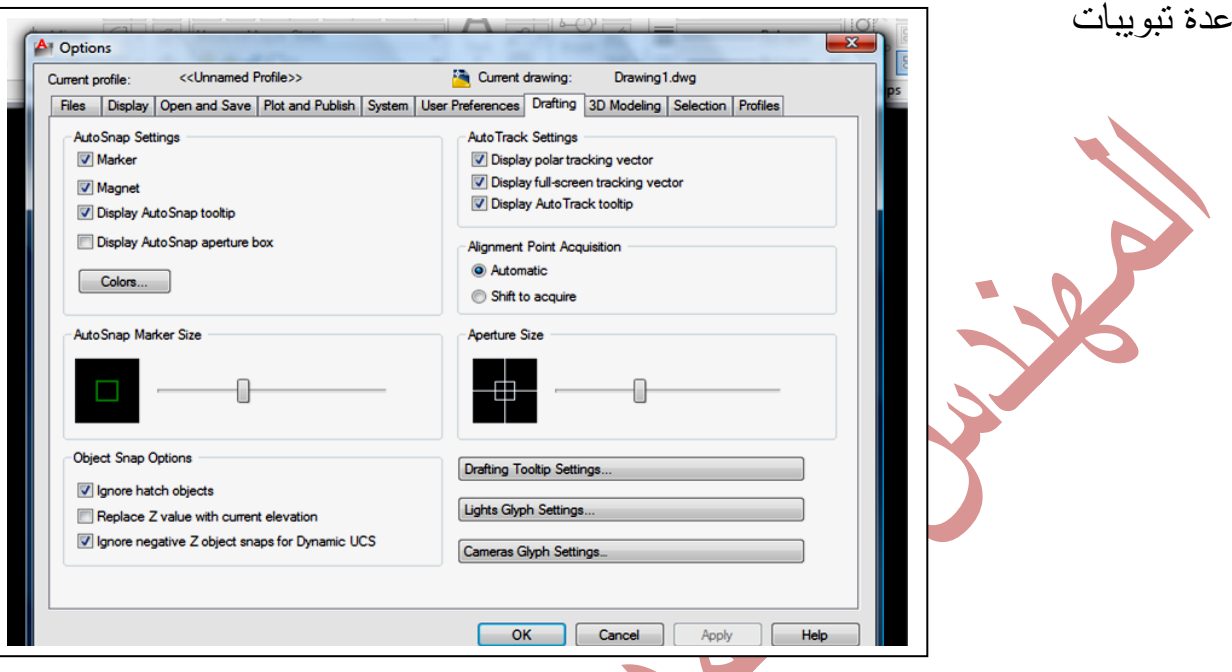

- Files وهي تتعلق بالملفات وانواعها في البرنامج
- Display ومنه يتم اظهار المساطر المنزلقة وشريط الحالة للرسم الحالي ومايتعلق بقوائم الاطارات ومدة عرضها وكذلك تغيير لون الشاشة من اللون الاسود ال<sub>ى</sub> اي لون اخر واظهار ايقونات ال model وال layout

Open and save لتعديل خيارات العرض ومنها (save as) ومن خلالها يمكن حفظ الرسومات باصدارات سابقة الن الرسم باصدار 2102 اليفتح اال باالصدا ذاته فيتم حفظه باصدار سابق لضمان تشغيله .

- كذلك مدة الحفظ للنسخة االحتياط وانشاء نسخة احتياط بمجرد الضغط على )save) وكذلك عدد الملفات المسموح عرضها سواء كانت مفتوحة او محفوظة سابقا .

Plot and publish وهي خيارات عمليات الطباعة والنشر وهذه يتم التطرق لها مع محاضرات الطباعة .

- System وهي تتعلق بالنظام للبرنامج ال تهمنا عنا .

- -preferences User وهي تتعلق باعدادات المستخدم .
	- **Drafting**
	- **-3 مساحة العمل ال)space work)**

 فيها نظام االحداثيات )z,y,x )وفي الزاوية العليا على جهة اليسار نالحظ عدة أدوات وهي :

-أداة المساقط )-( أو )controls viewport )والتي تمكننا من اظهار عدة مساقط للرسم في نفس الوقت .

- أداة التغيير بين المساقط )top )أو )left )أو ....غيرها .

- طريقة العرض وهذه تستخدم للd3 في الغالب. اما في الجهة اليمنى فيظهر:

- ازرار الغلق للنافذة والتصغير والتكبير.

- شريط الادوات الخاصة بالرؤيا ويتم اظهاره من ( view – user interface-view cube ) والذي يضم عجلة القيادة الخاصة بالمساقط وهوخاص 3d واداة ال(ZOOM) وال(ORBIT) وهي لل3Dايضا وكذلك أداة الحركة (Motion) وهي خاصة بال 3dايضا .

-4**شريط االوامر ال)bar command )**وهو مهم جدا للمصمم اذ يعتبر نافذة

للحوار بين المصمم والبرنامج .

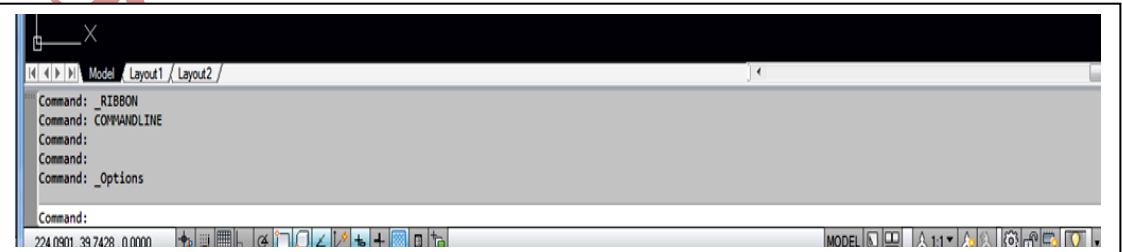

- من الممكن توسيعه الى االعلى او نقله بالضغط والسحب الى اي جهة او مكان اخر وذلك بالضغط والسحب على المنطقة الرمادية الجانبية في الجهة اليسرى ومن الممكن اغالقه من عالمة االغالق )X )واعادة فتحه من )—palettes—view .)cmmand line
- بالنقر كلك ايمن على المساحة الرمادية لشريط االوامر تظهر قائمه نختار منها )command recent )سهم جانبي تظهر قائمة آخر االوامر التي نفذناها .
- يتم ادخال االوامر مباشرة في سطر االوامر مثال االمر Line ثم نراقب ما سيطلبه منا البرنامج وننفذه .
- ومن الممكن الكتابة مباشرة في مكان المؤشر بالضغط في اي مكان في مساحة العمل –اكتب مثال حرف L من كلمة line تظهر قائمه تختار االمر وتكتب االحداثيات .
- **-** التعديل والنقل من نافذة االوامر من خالل المسطرة المنزلقة ممكن استعراض االوامر التي قمنا بتنفيذها واعادة تنفيذ اي منهاوذلك بالقيام **بتحديده بالماوس ثم كلك ايمن ---ثم من القائمة نختار )command to past)**
- من الممكن اظهار اي مربع حوار من سطر االوامر وذلك كما يلي : **نكتب مثال )layer )ثم inter** يظهر مربع الحوار وكذلك نكتب **)\_اندر سكور( ثم نكتب االمر مثال )layer )\_ثم inter** تظهر مربعات الحوار. اما اذا كتبنا عالمة )-( بدال من اندر سكور ستظهر خيارات االمر)Options ).
	- **- مالحظات مهمة**
	- الخروج من أي أمر يكون بواسطة Esc في الكيبورد .
	- إعادة طلب األمر يكون إما بالضغط على Space من الكيبورد .. أو بالزر األيمن للماوس واختيار أول أمر من القائمة التي تظهر لنا

-االنتباه الدائم إلى ما يظهر من كتابة في خانة الكوماند .. Command فإن ظهرت

لنا الكوماند فارغة هذا يعني أن األمر قد تم تطبيقه .. وإن ظهر بجانب الكوماند أي كتابة هذا يعني أن الأمر مازال معلقا وينتظر التطبيق. - أمر التراجع عن أي أمر هو U في الكيبورد( Undo ( . - وعكس التراجع هو( Redo( وينفذ لمرة واحدة فقط. - أي أمر نشاهده في الكوماند يكون ضمن قوسين <> اعلموا أنه االفتراضي. - وأي أمر يكون قبل هذين القوسين ][ ويكون مكتوب بجانبه or فأنه االفتراضي أيضا. - عند وجود عدة خيارات ضمن قوسين مثل or point start Specify [STyle/Scale/Justification [فالختيار أحدها يكفي أن تكتب الحرف األول منها. - إن أردت محو أي عنصر تريده فاختر الممحاة واختصارها e من الكيبورد .. علم على العنصر ثم)inter ). **شريط الحالة** ويقع اسفل شريط االوامر وينقسم الى قسمين - شريط الحالة الخاص بالتطبيق باكمله و - شريط الحالة الخاص بالرسم المفتوح . االول هو الذي يقع في االسفل ويضم االزرار التالية :االحداثيات للمؤشر ، واالدوات الخاصة بالقفز والشبكة وال osnap وortho و ايقونة ال) grid display ) وال properties quick للرسم الذي يتم اختياره حيث تعطي خصائص سريعة للكائن وفي الشريط ايضا ال )model )الذي ينقلنا بين طريقتين عند الضغط عليه اما التنقل( quick view layout( ايقونة ثم( paper space( أو( model space( السريع بين طرق العرض للرسم اما ))layout )أو)model )وبعدها ال) view quick drawing) اي التنقل السريع بين الرسمات المفتوحة ثم زر (workspace swiching) عملية التبديل بين انواع مساحات العمل كما هو في شريط العنوان .

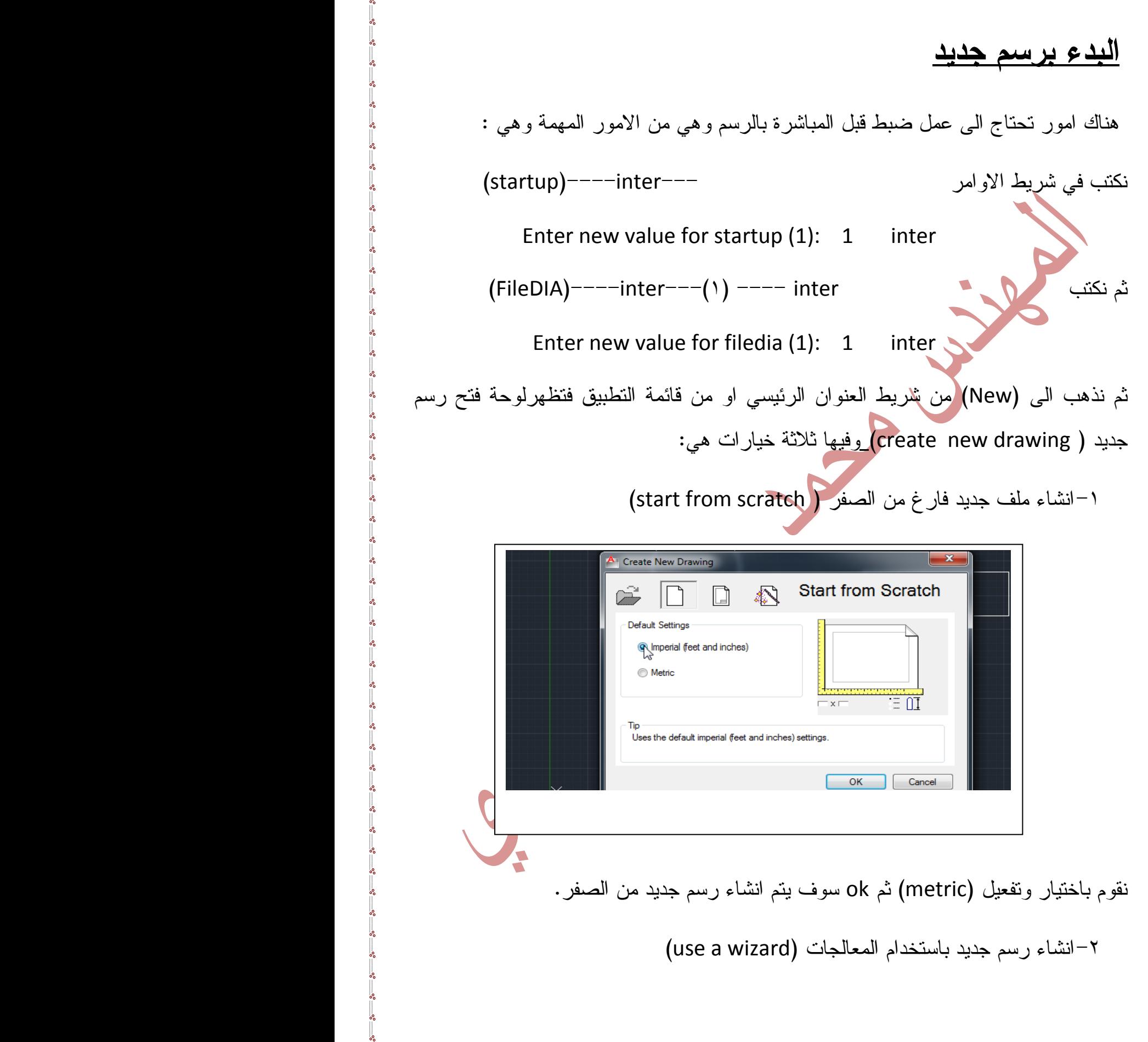

 $-8 - 8$ 

 $-8 - 8 - 8$ 

 $-8 - 8 - 8 - 8 - 8$ 

 $\frac{3}{6}$ 

 $\overline{\mathbf{e}}$ 

 $-28 - 28$ 

 $\cdot \cdot$ 

 $\cdot \cdot$ 

 $\cdot \cdot$ 

 $\frac{5}{6}$ 

 $-8^{o}-8^{o}$ 

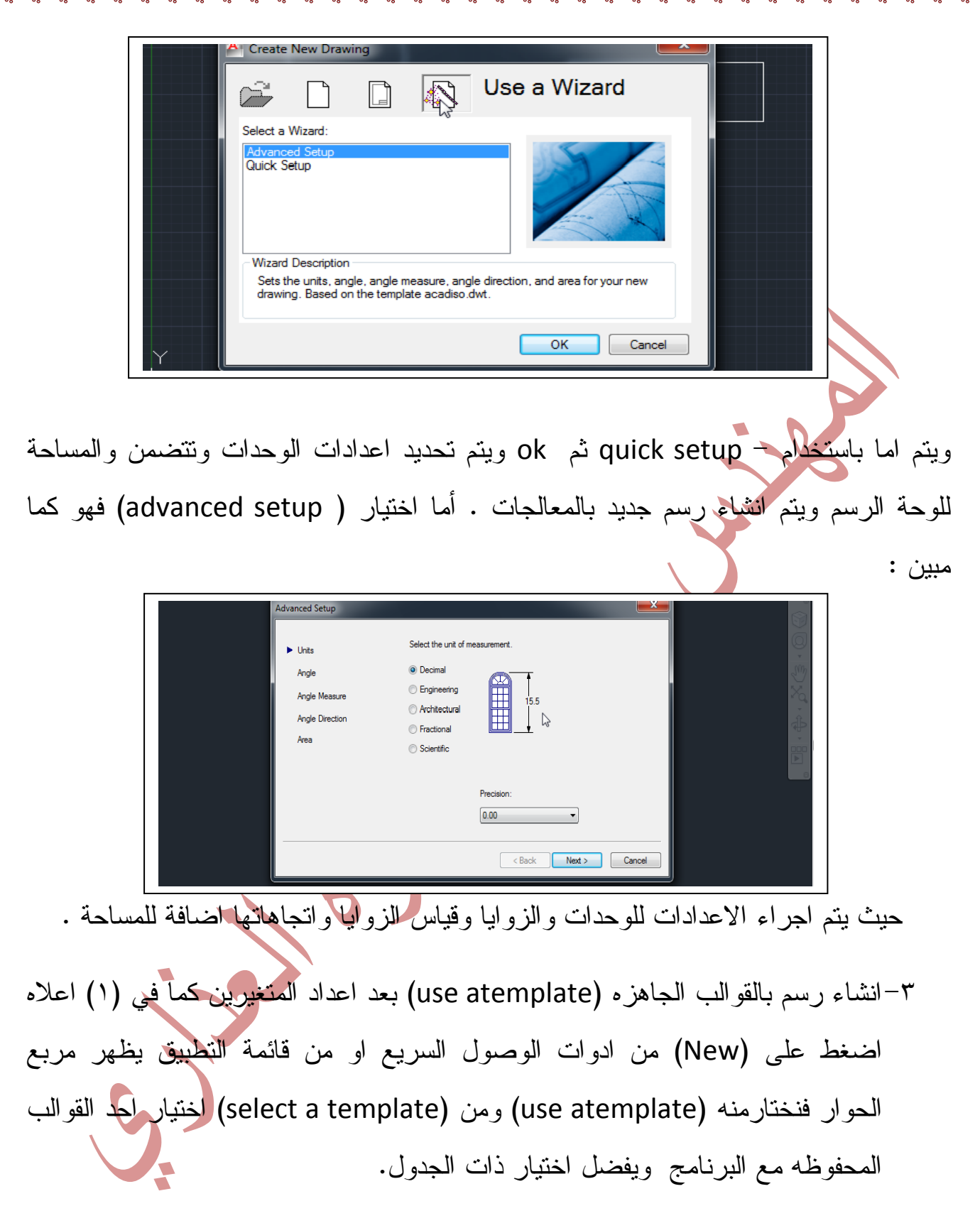

ومن الممكن اجراء تعديلات على القوالب باضافة اطار مثلا او اضافة جدول لكتابة اسم المشروع و اسم الجهة المصممه ومقياس الرسم وغيرها ويمكن انشاء قالب يعتمد عليه مثال رسم ابواب او شبابيك او جعل رسم طابق كامل كقالب يستخدم في رسم الطوابق العلويه

المشابهة واستخدامها فيما بعد وبعد الانتهاء نذهب الى ( save as) ويتم حفظها كقالب )template drawing Autocad )فتظهر لوحة الحفظ ويكون امتدادها dwt كونها قالب ونعطي لها اسم ثم ننقر على حفظ فتفتح لوحة تطلب كتابة شئ عن القالب ثم نحدد الوحدات وننقر على ok . ومن الممكن استخدامه الحقا باستخراجه بالخطوات السابقة .

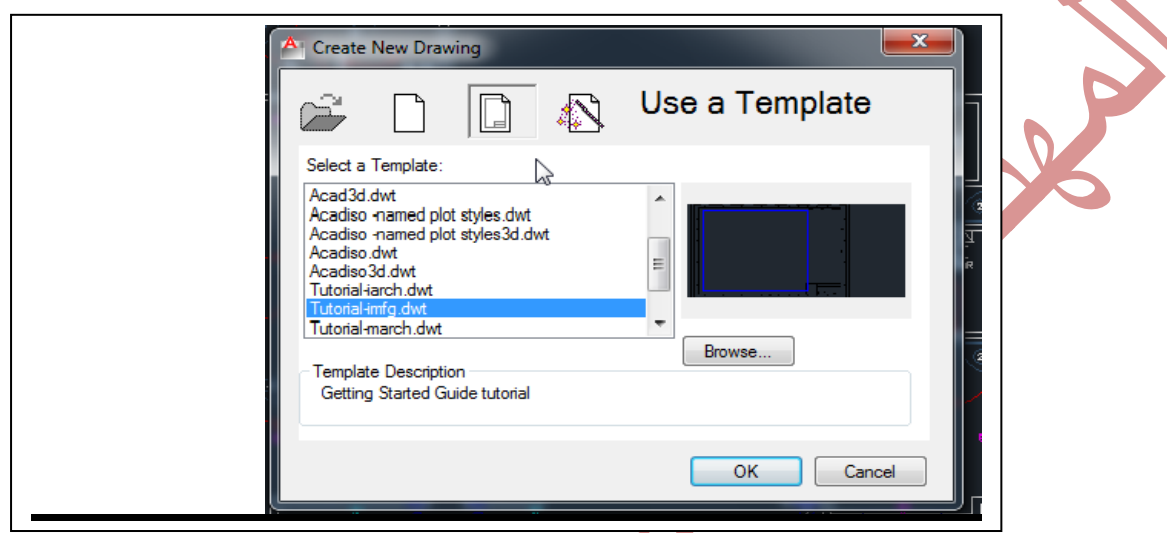

-**فتح الملفات المخزونة )open):**

 ويتم ذلك بفتح كل الرسم من تبويب )open )من شريط الوصول السريع او من قائمة التطبيقات ويتم البحث عنه في الحاسوب والنقر عليه وفتحه .

 وبنفس الطريقة يمكن فتح جزء من رسم ) على شرط ان يكون مرسوم بطبقات رسم وذلك بالنقر على السهم الموجود جنب ) open )في لوحة فتح الملفات فتفتح قائمة الطبقات يتم اختيار الطبقات المطلوب فتحها فقط

-التبديل بين الملفات المفتوحة وتتم بعدة طرق اولها من switch—window---view window ثم التبديل بين الملفات المفتوحة . أو يتم ذلك من شريط الحالة بالنقر على ) view quick )حيث تظهر الملفات المفتوحة ويتم التبديل بينهما .

- **العمليات على الملفات المفتوحة** : وذلك من شريط الحالة باختيار )view quick )او )drawing quick )بفتحها واجراء العمليات الخاصة بها وذلك بفتح ملف جديد او فتح ملف مخزون او اغالقها او تثبيتها من البن . وكذلك يمكن التنقل بين طرق ) layout )المختلفة وال) model )وبالطريقة نفسها ويمكن فتح عدة نوافذ لرسمات مختلفة وذلك من ---view . (window-tile vertically

-**نقل الكائنات بين الملفات** ويتم من خالل االمرين ال) cut )او ال) copy )حيث يتم اختيار الكائن ومن قائمة ) clipboard---home )يتم اختيار احد االمرين اعاله الذين يمكن اختيارهما ايضا من كلك ايمن في مساحة العمل واختيار االمر )clipboard ( ومن ) quick view )نستطيع اختيار الرسم الذي نريد النقل اليه .وبالطريقة نفسها كلك ايمن ثم االمر ) ) clipboard واختيار )past )في الرسم االخر ويتم تكبير النموذج او تصغيره من )zoom ) ويمكن نقل الكائنات من ناقذة الخرى بعد فتحها الى جانب بعضها كما في اعاله .

-حفظ الرسم اما باسم جديد او للحفظ في الملف الحالي ونحدد مكان الحفظ ونعطيه اسم ونحدد نوع امتداده .والرجوع لشرع خيارات اوتوكاد باحفظ كل 01 دقائق او الحفظ التلقائي.

- **البحث عن رسم او ملف النعرف اسمه** فيتم من قائمة التطبيق --- open --- تظهر لوحة الفتح نذهب الى ) tools )تظهر لوحة نختار منها –find نجري االعدادات المطلوبة ثم ننقر على ( find now) فيتم اظهار كل الملفات ويمكن ايقاف البحث واختيار الملف المطلوب ونختاره وننقر على ok. فيتم فتحه .

- **اصالح الملفات المعطوبة** كأن تم اغالق البرنامج نتيجة عطل او اطفاء الكهرباء فيتم ذلك من : - من قائمة التطبيق ---نختار utilities drawing ---Audit لتصحيح اي اخطاء بالرسم وذلك باختياره وكتابة yes في شريط االوامر ثم inter وننتضر النتيجة . - اما االمر االخر فهو االمر )recover )ثم من السهم )recover )فيستخدم الصالح اي

رسمه معطوبة ثم يتم تحديد الرسمه من الحاسب وننقر على فتح فيخبرنا البرنامج بوجود عطب او عدمه .

-استرجاع النسخ االحتياطية المنشاة من عمليات الحفظ ولفتحها نختار الملف من مكان الحفظ ونغير امتداده باعادة التسمية بكتابة dwg بدال من back ثم inter يتحول الى ملف اوتوكاد فعال .

## **المحاضرة الثالثة**

#### **التبويب )Home)**

من اهم تبويبات البرنامج النه يضم اكثر االطارات استخداما مثل ) , Modify, Draw .....,Annotate ,layers )وغيرها وسوف نبدأ بتلك االوامر تباعا :

#### **-1 اإلطار ) DRAW )**

مالحظة : اي امر ممكن ان نستدعيه من عدة اماكن

- من شريط الاوامر بكتابة الامر المطلوب والضغط على (Inter) ومراقبة شريط االوامر لمعرفة طلبات البرنامج .
- من الكتابة في فضاء العمل عند المؤشر مباشرة ثم )Inter )ومراقبة شريط االوامر لمعرفة طلبات البرنامج .
	- من الRibbon وكما يلي

---draw---Home ---- Ribbon ثم يتم اختيار االمر المطلوب كأن يكون )Line )أو )Circle )أو )Arc )--- وغيرها من االوامر **CODA** 93 Circle EA 22221122 - عند تنفيذ امر الول مرة من الحاالت السابقة من الممكن بعد الخروج منه اعادة تنفيذه ثانية من الماوس (كلك ايمن ) في فضاء العمل فيتم تتشيط الامر الاخير . **رسم المستقيمات االمر )Lines )واختصاره )L)** انواع االحداثيات في االوتوكاد : الاحداثيات الكرنيزيه وهي تتكون من نقطة تضم البعدين x ,y مثل (a,b) . - االحداثيات القطبية وهي تتكون من مسافة وزاوية مثال ذلك ) β<a ) مثال نرسم خط بين النقطتين )0,0( و)20,20( ونرسم خط آخرمن النقطه )20,20( بطول 40 وزاويه 30 ثم بين النقطتين )0,0( و )0,-30( ثم عمل غلق للشكل . - ممكن رسم خط باستخدام المسافة المباشرة وذلك من االمر )tracking polar )من شريط الحالة اسفل الشاشة ثم اختيار االمر )line )ونقوم بتحديد النقطة االولى وثم الزاوية وطول الخط ثم )inter ). **- رسم الخطوط المساعدة االمر )line construction )واختصاره )XL)** يمكن رسم خطوط انشائية مساعدة للرسم افقية او عمودية او مائلة بزاوية نحددها وفي الاماكن التي نرغبها وبالاشكال التي نرغبها وذلك من الامر (construction line)

وحسب مايطلبه البرنامج في شريط االوامر), ang, v, h )وغيرها . ويمكن حذفها بعد االنتهاء من العمل او انتفاء الحاجة لها .

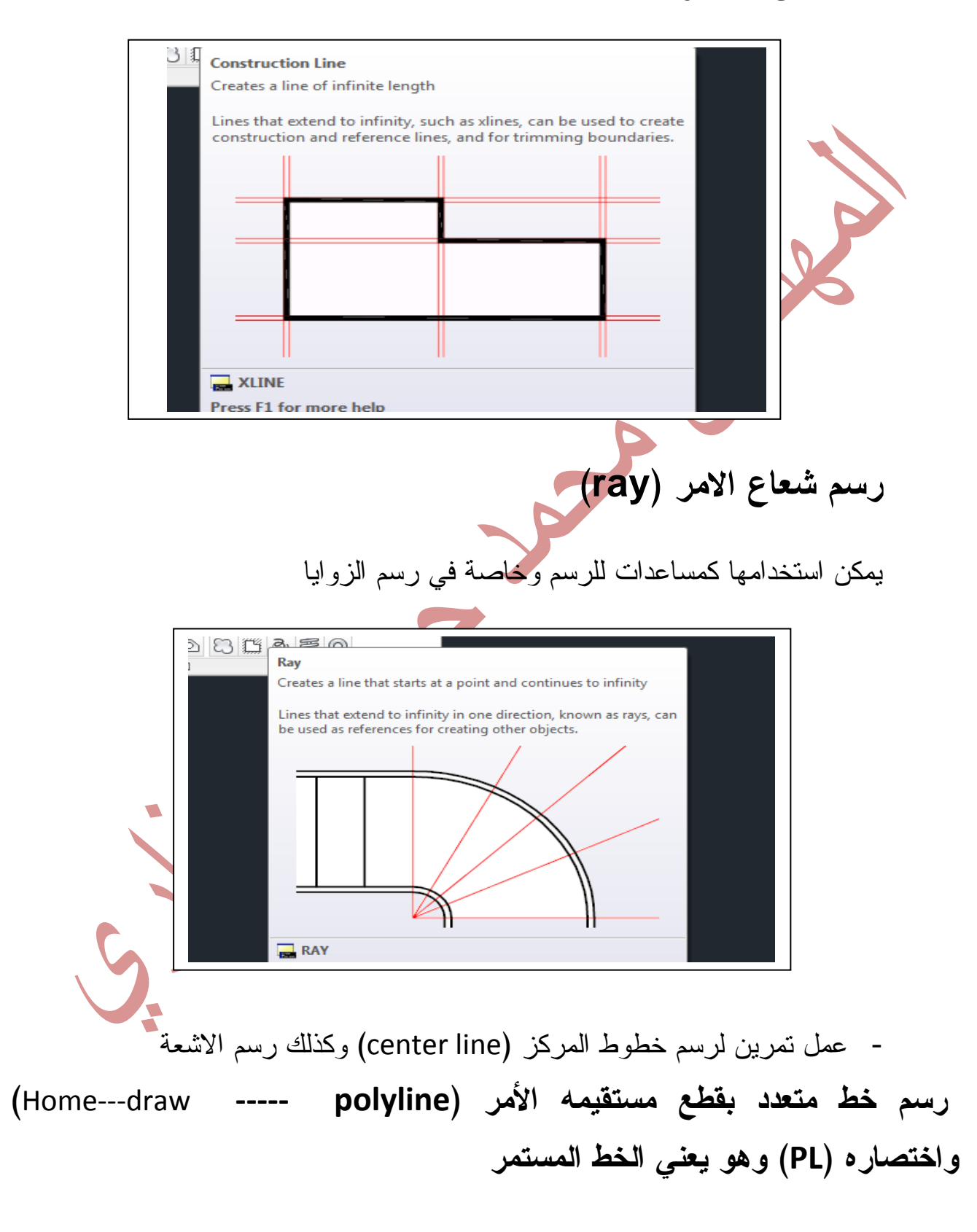

- ويتم تحديد نقطة البداية اوال بعد اختيار االمر ثم مالحظة شريط االوامر الختيار مانريد حسب الرسم المطلوب اما لرسم منحني فيتم اختيار )Arc )ثم تتبع االوامر لشريط االوامر واختيار الطول او السماكة او الزاوية وغيرها حسب ارشادات شريط االوامر . وللعودة لرسم مستقيم نختار )line ). من الممكن تحديد سمك الخط من هذا النوع وذلك باختيار نقطة البداية ثم نكتب )width )ثم )inter ). ويطبق للمنحني ايضا .

ويفيد بشكل أساسي في الثلاثي الأبعاد وتجسيم العناصر المختلفة ... فلا يمكن أبدا تجسيم أي شكل مستوي مغلق (ثنائي البعد وتحويله إلى ثلاثي البعد) إلا باستخدام خط البولي الين في البداية .. أو بتحويل الخط العادي إلى خط بولي الين

- يختلف الرسم بامر )polyline )عن ال)line )هو ان رسم خطوط متعددة باالمر االول تجعلها وكانها قطعة واحدة عند اختيارها بينما االمر الثاني تكون فيه القطع متعددة كل واحدة مستقلة عن االخرى عند اختيارها .
- -هنالك حاالت خاصة للبولي الين مثل األشكال الجاهزة التي نراها في شريط أدوات الرسم Draw كالمستطيل Rectangle والمضلع Polygon والدائرة .. Circle وهي جميعها مرسومة بخط بولي الين .

**رسم كائن متعدد الخطوط ) رسم خطين متوازين يمثالن حدود شقة او رصيف وماشابه :االمر )Multiline)**

ويتم من الامر (mline) في شريط الاوامر او مساحة العمل ثم (inter) ثم ملاحظة شريط الاوامر لاختيار النقطة المرجعية ( justification) فتظهر ثلاثة خيارات اما (top) او (zero) او (bottom) اي اما العلوية او الوسطى او السفلى وتفضل العليا ثم يتم تحديد المسافة بين الخطين من ( scale) وهناك النمط (style) اي تغيير القياسي الذي هو عبارة عن خطين متوازيين ولتغييره يتم ...نكتب في شريط االوامر )mlstyle )\_ثم )inter )تظهر لوحة يتم تحديد االسم ثم )continue )وتحديد الخيارات االخرى .ثم تعاد الخطوات السابقة من االمر )mline )الختيار النمط الذي انشأناه .

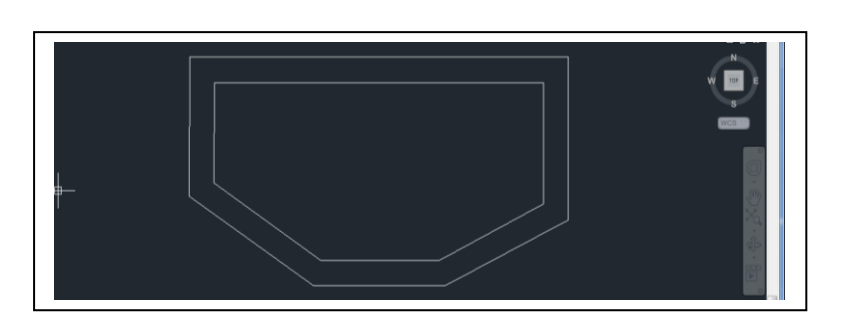

**رسم االقواس االمر )Arcs)** يتم تنفيذ االمرمن )Arc----Draw---Home )أو بالطرق السابقة كما في الدائرة او المستقيم وهناك عدة انواع من الاقواس : ملاحظة نتم مراقبة شريط الاوامر اثناء العمل **رسم قوس بثالث نقاط** اما ان تكون موجودة ومحددة او من الممكن استحداث واحدة منها او اثنتين اواستحداثها جميعا وذلك باستخدام طرق رسم النقطة التي سيمر ذكرها الحقا . **الرسم بمعرفة البداية ونقطة المركز** - رسم قوس بمعرفة بداية ومركز ومن ثم تحديد نقطة النهاية - رسم قوس بمعرفة بداية ومركز وزاوية رسم قوس بمعرفة بداية ومركز وطول القوس **الرسم بمعرفة البداية والنهاية** - رسم قوس بمعرفة البداية والنهاية وزاوية القوس - رسم قوس بمعرفة البداية والنهاية واتجاه القوس - رسم قوس بمعرفة بداية ونهاية ونصف قطر القوس **الرسم بمعرفة المركز والبداية**  - بمعرفة المركز والبداية ونقطة النهاية - بمعرفة المركز والبداية والزاويه - بمعرفة المركز والبداية والطول من الممكن في الحالات السابقة متابعة القوس بخط مماس وذلك باخذ الامر (Line) والبدء من آخر نقطة وذلك بالضغط على )Inter )لتنشيط آخر امر نالحظ رسم مماس ويتم تحديد اتجاهه.

ومن الممكن متابعة قوس بقوس مماس وذلك باخذ الامر (Arc-----continue) نلاحظ متابعة القوس بقوس آخر يتم تحديد طوله واتجاهه.

## **رسم الدوائر االمر )circles)**

يتم تنفيذ االمر من ) Circle----Draw---Home ( او من االماكن ذاتها التي ذكرناها في حالة المستقيمات وهناك عدة حاالت لرسم الدوائر وهي

> - رسم دائرة حسب المركز ونصف القطر او المركز والقطر - رسم الدائرة بمعرفة نقطتين او ثالثة نقاط **-** رسم دائرة بمعرفة مماسين ونصف قطر او ثالثة مماسات

> > **رسم الحلقة االمر )**Donut**)**

الحلقة هي عبارة عن دائرتين متحدتي المركز بينهما منطقة مظللة يتم رسمها من االمر )Donut----Draw ---Home ) او طريقة من طرق استدعاء االوامر ثم نحدد القطر الداخلي والقطر الخارجي فيتم رسمها والنهاء االمر نضغط )Inter ).

#### **القطع الناقص**

رسم قطع ويتم من (Home---Draw) او بالطرق المذكورة سابقا ويتم رسم القطع الناقص

- بمعرفة المركز وانصاف اقطار المحورين الكبير والصغير

(Home---Draw<sup>----</sup>Center)

- بمعرفة محور منه ونقطة تقع عليه )end,Axis---Draw---Home)
	- رسم قوس من قطع ناقص )جزء من قطع ناقص( وذلك باختيار

(arc elliptical---Draw---Home )يتم تحديد المحور الرئيسي بداية ونهاية ثم تحديد النقطة الثالثة سواء بتحديد طول نصف قطر المحور االخر او اي نقطة اخرى ثم نحدد زاوية البداية وزاوية النهاية ليرسم قوس سمثل ربع قطع ناقص ...

- **)**ويتم من )Draw---Home )من القائمة الملحقة باالطار )Draw )ويتم بطريقتين اما باالعتماد على نقاط ثابته على المنحني من االمر)**line spline )**ثم الرسم ولالنتهاء نضغط )inter)
- او باستخدام االمر )**cv spline )**ويتم باستخدام نقاط للتحكم ثم الرسم ويتم الرسم باستخدام نقاط التحكم التي التقع على المنحني اي نقاط خارجيه لعمل مماسات للمنحني ولالنتهاء اضغط )inter).

**رسم النا بض ثنائي البعد االمر )**Helix**)**

**رسم منحني ناعم**

ويتم من )Draw---Home )ثم من القائمة المنسدلة الملحقة ب)Draw )نختار االمر ) Helix )الذي يقوم بانشاء نابظ ثنائي او ثالثي االبعاد نحدد نقطة المركز ثم نحدد نصف قطر القاعدة الصغرى ثم نحدد نصف قطر القاعدة الكبرى )ودائما تكون عيننا على شريط الاوامر ) ثم نحدد عدد اللفات (Turns) وذلك بكتابة حرف (t) ثم (inter) ثم نعطي مثلا عدد (٦) ثم يطلب منا البرنامج تحديد جهة الدوران نحدد ذلك بكتابة الحرف ثم )inter ).

## **رسم النقاط االمر )point Multiple)**

 يمكن رسم النقاط الستخدامها في بعض الرسومات كرسم مماس لدائرة من نقطة او رسم خط من نقطة الى اي كائن اخر حسب الحاجة ويتم ذلك من )Draw---Home )ثم من القائمة المنسدلة بجنب (draw) نختار امر (Multiple point) وثم نرسم النقطة او مجموعة النقاط في اي مكان نريد وللانتهاء نضغط (inter) .

من الممكن تغيير شكل النقطة لزيادة توضيحها وذلك باستخدام االمر ) DDPType )\_ في شريط الاوامر او عند المؤشر ثم (inter) تظهر لوحة (point style) فنختار اي شكل ونحدد الحجم كنسبة مئوية او نسبة للشاشة فيتغير شكل النقطة وينشط معه اوامر السناب (osnape) . ومن الممكن اظهار لوحة (point style) من (----Home )Utilities---- point style

**ازاحة نقطة من نقطة مرجعية**

وذلك عندما نريد تحديد نقطة تبعد مسافة معينة عن نقطة اخرى او تبعد عن نقطة بمسافة افقية او عمودية )احداثي( )y,x )او تبعد عن بداية خط مستقيم بمسافة )اي انها تنتمي للخط المستقيم ويتم ذلك من

Home---Draw---multipoint--- shaft +right click----- تظهر قائمة نختار منها الامر (from) ثم نختار نقطة الاساس ونحدد المسافة او االحداثيات .

- **ممكن ادراج النقاط بمسافات محددة** االمر )Measure) لتقسيم قطعة مستقيم بمسافات متساوية وتبقى القطعة الزائدة في النهاية وذلك كما يلي اختيار االمر)multipoint---Draw---Home )ثم نغير شكل النقطة من ) point style).ثم نختار امر التقسيم )Measure )من اطار )Draw--- )ثم نختار الخط او قطعة المستقيم من الجهة التي نريد بدء التقسيم منها ونحدد طول القطعة المراد ان نقسم بها ثم )inter ) مالحظة من الممكن ادراج بلوكات بدل من النقاط )كان تكون مغاسل او اشجار او خطوط وغيرها وبالطريقة نفسها مع اختيار حرف )B )في سطر االوامر ثم نتبع اوامر البرنامج التمام العملية .

#### **رسم المستطيل**

- **)**Home---draw **----- rectangle( من ويتم**
	- **ويتم رسمه بعدة طرق منها :**
- **-** تحديد احداثيات النقطة االولى ثم تحديد نقطة الركن المقابل حسب ابعاد المستطيل المطلوب.
- **-** باستخدام االحداثيات القطبية بتحديد النقطة االولى ثم نكتب )@( وتحديد الطول ثم فارزة ثم العرض ثم (inter) .
- **-** باالعتماد على المساحة نكتب )area )ثم نحدد احداثيات النقطة االولى ونكتب مقدار المساحة ثم الطول الطول ونضغط )inter**)**
- باالعتماد على االبعاد )dimensions )نكتب )d )ثم )inter )ثم نعطي مقدار الطول . inter + و العرض + inter .
- من الممكن رسم مستطيل مدور بزاوية وذلك بتحديد احداثيات النقطة الاولى ثم تحديد زاوية الدوران ثم اتباع الطرق السابقة للرسم .
	- **- المحاضرة الرابعة**

#### **-2إطار )Modify):**

- االطار المهم جدا في الرسم بواسطة االوتوكاد النه يضم اوامر التعديل على الرسومات الخراجها بالصيغة المطلوبة . ---Modify--Home ولتعديل الكائنات فان هناك عدة طرق لتطبيق اوامر التعديل وهي :
- اما بتحديد الكائنات اوال ثم اختيار االمر المطلوب او كتابته في شريط االوامر ثم )inter )فيتم تطبيق االمر بعد امساك نقطة او نقطتين حسب ما يطلبه البرنامج في الكومند .

- او اختيار االمر اوال ثم ثم اختيار الكائن ثم )inter )وتطبيق االمر بالطريقة نفسها . **أهم أوامر التعديل :)Modify)**

- )Erase )ويستخدم لمسح وحذف الكائنات )يتم اختيار االمر ثم تحديد الكائن المطلوب حذفه ثم )inter ). كذلك يمكن الحذف من )delete ). والستعادة اخر الكائنات المحذوفة نكتب االمر )OOPS )في شريط االوامر ثم )inter ).
	- )Move )ويستخدم لتحريك الكائنات من مكان الى اخر ضمن الرسم .
		- )copy )ويستخدم لنسخ الكائن ضمن الرسم .
- )Rotate )ويستخدم لتدوير الكائن ضمن الرسم بزاوية حسب ما مطلوب . ويكون بعدة حاالت فبعد اختيار الكائن وتحديد النقطة المراد التدوير حولها تظهر لنا عدة اختيارات ا<mark>ما</mark> ادخال زاوية التدوير مباشرة أو نكتب حرف (c) من (copy) الظاهر في شريط االوامر الخذ نسخة من الكائن للتدوير اما الحالة الثالثة نختار الحرف )R ) ثم يتم تحديد الزاوية التي عليها الكائن وزاوية التدوير فياخذ البرنامج الفرق بينهما يعني للتدوير بزاوية 81 نختار زاوية تدوير 091 .
- (Mirror) ويستخدم لخلق كائن مناظر للكائن الحالي ومعاكس له ويكون اما ملاصق له ويتم باختيار نقطتين على الكائن من الجهة المراد االنعكاس عندها او يبعد عنه مسافة نحددها بنقطة معلومة وذلك باختيار االمر )multipoint ) اوال ثم نكتب)@( ونحدد المسافة (تكون المسافة نصف مسافة الانعكاس لتظهر نقطة نختارها لتطبيق امر )Mirror )ومنها يكون محور الدوران مع تحديد جهة االنعكاس . ثم يسال البرنامج فيما لو اردنا حذف الكائن االصلي ام ال.
- )stretch )أمر التحريك بالتمدد بعد تحديد الكائن نحدد نقطة على اي خط للتحريك ثم نقطة اخرى تمثل المكان الجديد للنقطة االولى .

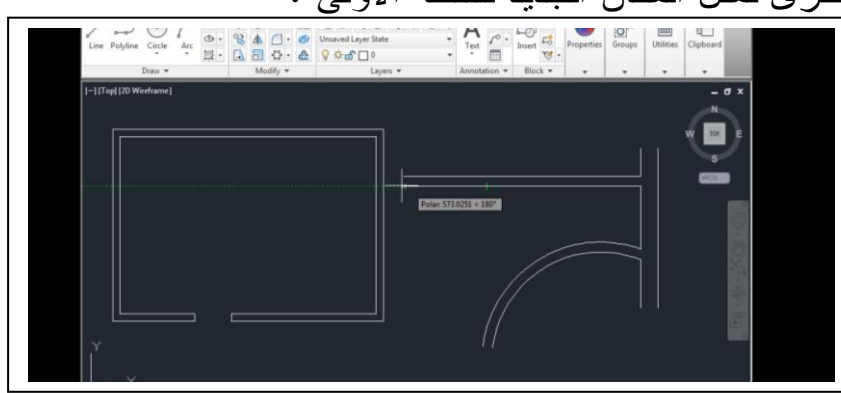

-)Array )امر المصفوفة وهي على نوعين :

- **-** االول ) array Rectangular ) مصفوفة مستطيلة فبعد اختيار االمر من اطار )**Modify** ) يتم اختيار العنصر ثم الضغط على )inter )ثم نحدد عدد العناصر المطلوبة وذلك بالتحرك بالماوس ونراقب شريط االوامر لنحدد المسافة بين الصفوف واالعمدة ونضغط على )inter**)** ثم )inter )النهاء االمر .....نكرر العملية باختيار الزاوية الحرف )A )ثم نحدد الزاوية ونتبع الخطوات السابقة .
- **-** الثاني ) array polar )مصفوفة قطبية بعد اختيار االمر وتحديد الكائن ثم )inter ) يتم اختيار نقطة لتكون مركز التدوير لعناصر المصفوفة سنالحظ ان المصفوفة ظهرت نحدد عدد التكرارات ونحدد الزاوية ثم ننهي الامر بالضغط على (inter ) .

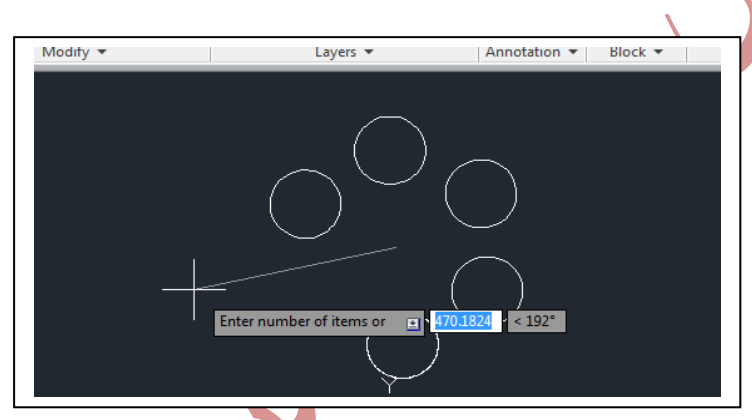

هناك حالة اخرى سوف نحدد نقطة المركز وعدد العناصر ونحدد الزاوية مثال 091 بدال عن 261 فيحدد نصف دائرة . وهناك حالة اخرى هي بتحديد مقدار الزاوية بين العناصر وكما يظهر بشريط الاوامر (Angle between) بكتابة الحرف (A) ونحدد عدد العناصر ونضغط )inter )النهاء االمر .

- )Offset )لالزاحة بمسافة معينة للداخل او للخارج بحيث يكون بمحاذاة الكائن االصلي . وهناك عدة خيارات تظهر في شريط االوامر بعد اختيار االمر وتتحديد المسافة واختيار الكائن منها )multiple )لنسخ عدة نسخ محاذية للكائن ولها المسافة ذاتها .

-)Trim )امر القص لجزء من كائن بعد اختيار االمر نختار الكائنات التي تمثل حدود مسافة القطع ثم )inter )ثم نختار الخطوط التي سيتم قطعها ليتم قصها وازالتها .

-)Extend )امر تمديد خط وذلك بعد اختيار االمر يتم اختيار الكائن المراد التمديد اليه ثم )inter )ثم يتم اختيار الخط من الجهة المراد التمديد منها نالحظ تنفيذ االمر وللخروج )inter ).

- هناك امري )Fillet )و)Chamfer )االول لتدوير االركان بنصف قطر معين وعند اختياره يكتب )R )ثم نحدد نصف قطر التدوير ثم نختار ضلعي الركن لتنفيذ االمر وهناك حاالت اخرى واختيارات تظهر في شريط االوامر . تتعلق بتنفيذ االمر على خط بولي الين او لعدة اركان في وقت واحد وغيرها .

اما الامر الثاني فهو لاحداث شطف في الاركان وبعد اختيار الامر نكتب (D) ثم (inter) ونعطي المسافتين المطلوب شطفها للضلع الاول ثم (inter) وللضلع الثاني ثم (inter) وايضا هناك خيارات تظهر في شريط االوامر لحاالت اخرى لتنفيذ االمر. ومنها الزاوية حيث يمكن تنفيذ االمر بمعرفة مسافة وزاوية .

-االمرين )Break )و) point at Break )وتستخدم لقطع الخطوط االول قطع خط في نقطة فبعد اختيار الامر يتم اختيار الخط المطلوب قطعه ثم تحدد نقطة القطع ثم (inter) . اما الامر الثاني فيتم بعد اختيار االمر اختيار الخط المراد قطعه ضمن المسافة المراد قطعها ثم تحديد النقطة الاولى بكتابة (F) في شريط الاوامر ثم (inter) ثم تحدد النقطة الاولى وثم النقطة الثانية فيزال الخط (يقطع ) ثم (inter) .

## **نظام الطبقات )layers)**

 الغرض منها لتنظيم الرسم من خالل تصنيف الرسومات المختلفة الى طبقات بوضع الكائنات المتشابهة في طبقة واحدة مثال وضع رسم الجدران في طبقة واالبواب في طبقة والشبابيك في طبقة واالبعاد في طبقة والتهشير في طبقة والنصوص في طبقة والصحيات في طبقة والكهربائيات في طبقة وهكذا .

ولكل طبقة خصائص معينة يتم التحكم بها من قبل المصمم كاللون وسماك<mark>ة الخط</mark> ونوعة وهناك خاصية ال)on أو off )اي تظهر الطبقة ام ال وكذلك خاصية التجميد المؤقت للطبقة  $.$  (freeze)

-النشاء طبقة جديدة نذهب الى تبويب )home )ثم االطار )layers )ومنه نختار االيقونة )properties layers )وبالضغط عليها تظهر لوحة الخصائص للطبقات وفيها اسم الطبقة وهناك مؤشر عالمة صح عند الطبقة الفعالة التي يتم العمل عليها ثم ) on أو off )وتكون الطبقة الظاهرة )on )وبعدها تجميد الطبقات )freeze )وهناك قفل الطبقة لغرض منع اجراء التعديل عليها اضافة الى اللون ونوعية الخط وحجمه وهناك الطباعة لتحديد الطبقة فيما لو كانت ستطبع ام ال .

-الضافة طبقة جديدة ننقر على ايقونة )layer new )ستظهر طبقة جديدة يتم تسميتها واعداد الخصائص لها حسب ما ذكرنا .وبالضغط على عالمة الصح تصبح هي الطبقة الفعالة ويتم البدء بالرسم .

-يمكن تعديل خصائص اي طبقة بجعلها الطبقة الفعالة واجراء التعديالت من لوحة الخصائص . - يمكن نقل كائن او عدة كائنات من طبقة الى اخرى حيث يتم اختيار الرسومات المراد تغيير طبقتها والذهاب بعد ذلك الى تبويب )home )---(properties )وبالنقر على السهم الجانبي تظهر لوحة الخصائص للكائنات وبالنقر على )layer )تفتح قائمة منسدلة فيها جميع الطبقات نضغط على الطبقة المراد النقل اليها فنجد تغير خصائص تلك الكائنات الى خصائص الطبقة الجديدة .

- من الممكن **نسخ الكائنات الى طبقات** اخرى وذلك بتحديد الكائنات والذهاب الى )home– )layer---ننقر على زر )layer new to object copy—)ثم نحدد كائن من الطبقة التي يراد النسخ اليها ثم يتم نقلها الى المكان المطلوب.

-من الممكن عزل طبقة او عدة طبقات لتكون هي الفعالة وذلك من اجل سهولة العمل عليها وذلك باختيار عنصر من عناصر الطبقات المراد عزلها من تبويب )home– )layer ثم يتم النقرعلى زر (isolate) فتصبح كل الطبقات الاخرى باهته اي انها غير فعالة .ولالغاء ذلك يتم النقر على زر)unisolate ).

-من الممكن **تجميد او اطفاء الطبقات االخرى** غير الطبقة الفعالة وذلك من تبويب)home)-- layer—زر)freeze )او زر)off )والغاء ذلك من لوحة الخصائص للطبقات .او من زر (previous)) . او من زر (thaw all layers) لرفع التجميد وزر (turn all layers on لتشغيل الطبقات المقفلة من تبويب)home)---layer .

-من الممكن تغيير خصائص طبقة لتطابق طبقة اخرى وذلك يتم باختيار عنصر من عناصر تلك الطبقة ثم النقر على زر)match )من تبويب)home)---layer ومن ثم اختيار عنصر من الطبقة التي نريد التطابق معها فيتم االمر.

- **من الممكن جعل طبقة اي كائن هي الحالية** دون الرجوع الى لوحة الخصائص وذلك باختيار كائن من الطبقة المراد جعلها فعالة والنقر على الزر( make objects layer . layre----(home) من نبويب ( layre----

- **من الممكن قفل اي طبقة** وذلك باختيار اي كائن منها ثم الضغط على زر )lock )من تبويب)home)---layre وللعودة نضغط زر ) unlock )من التبويب نفسه .ومن الممكن تغيير شفافية الطبقة المقفلة من(lock layer fading) من التبويب ذاته.

-**من الممكن دمج طبقتين او اكثر وجعلها طبقة واحدة** وذلك من امر)merge )ثم تحديد الطبقات التي نريد دمجها اوال ثم نضغط على )inter )ثم اختيار الطبقة المراد الدمج معها نالحظ ان خصائص الطبقات توحدت ثم نكتب ) yesأو no )في شريط االوامر لالستمرار او عدمه ولو بحثنا عن الطبقات الاولى لانجدها في لوحة الطبقات .

-**يمكن حذف اي طبقة** باختيار الزر ) delet )من التبويب السابق واختيار عنصر من الطبقة المراد حذفها ثم )) yes أو no )في شريط االوامر لالستمرار او عدمه.

-**فلترة الطبقات حسب شروط معينه** حسب اللون او حسب االهمية او حسب الغلق والفتح تظهر—new properties filter— layers properties-- layre---)home( من وذلك قائمة )properties filter layer ) ---نذهب الى االسم ونحدد اسم الفلتر مثال الطبقات 0 ومن ثم تحديد الخصائص المطلوبة للفلترة ثم ننقر على )ok )الضافة هذا الفلتر وعند اختياره نجد ان جميع طبقات الفلتر موجودة اضافة الى الطبقة الفعالة وللرجوع نختار ( all) ومن الممكن ازالة التصفية باختيارها وكلك ايمن ثم ) delet ).

- فرز الطبقات حسب االسم تصاعدي او تنازلي او حسب االغالق وغيرها .

## **- المحاضرة الخامسة**

### **كتابة النصوص )Text)**

- يتم انشاء طبقة خاصة بالنصوص قبل المباشرة بالعمل لنتمكن من اخفائها واظهارها عند الحاجة وتخصيص اللون وسماكة الخط المطلوبة وذلك حسب مامر ذكره في درس الطبقات سابقا

 مثالribbon ---Annotate---text ---single text or multline text ال من ويتم نختار single line tex ثم نقوم باختيار نقطة بداية النص وننظر الى سطر الأوامر لاختيار ارتفاع الخط والزاوية ثم يظهر مربع النص وتتم الكتابة بسطر واحد وللكتابة بسطر نصي اخر نضغط )inter )ثم بعد الكتابة ) inter )للخروج من البرنامج . نالحظ ان كل سطر هو كائن نصي مستقل وذلك عند االختيار .

من الممكن تغيير مكانها بالضغط على المقابض وتحريكها . نقوم ايضا برسم خط منفرد باعدادات زاوية وتغيير االرتفاع . ومن الممكن تعديل النص بالنقر المزدوج عليه ثم تعديل مانريد ننقر خارجه ونضغط اسكيب .وكذلك من اختيار النص –ونذهب الى الخصائص اعلى الشاشة –تظهر قائمة يتم تعديل اي شي نريد تعديله .ولتعديل الخط متعدد االسطر يتم تحديده ومن كلك ايمن نختار الخصائص ونعمل التعديالت .

- -2يتم انشاء االسهم بخطوط مستقيمه من سفش---standerd leaders---Annotate ونختار مثلاً (multileader) سيتم رسم سهم اشارة مع نص ( ويمكن تعديل النص وذلك بالنقر عليه مرتين فيصبح باالمكان حذفه او تعديله وبعد االنتهاء ننقر inter ) وبعد تحديد مكان السهم واتجاهه ثم (inter) وبعد الانتهاء يتم النقر خارج الاسهم . ولتاشير الكتابة نفسها لنقطة اخرى نختار من (leaders---) نختار (add leader) ثم نختار السهم الاول فيتم رسم عدة اسهم حسب الحاجة لذلك وللانتهاء ننقر (inter) ولازالتها نختار المر )leader remove )من اطار )leaders ).
- -2ولرسم عدة اسهم نختارmultileader ) ثم نختار مكان بدء السهم وننقر )inter )فتظهر قائمة اعدادات صغيرة نختار منها (leader type) ث<u>م اختي</u>ار خط من نوع ( spline) ننقر خروج ونرسم بالطريقة السابقة .
- -4من الممكن عمل **محاذاة** لالسم بتحديدها واختيار االمر )algine )ثم تحديد الخيار )o )و inter ثم تظهر قائمة فيها توزيع وموازاة وتحديد المسافة وااللتزام بالمسافة القياسية . نختار للتوزيع اول نقطة في اي مكان وبالسحب يتم التوزيع .

نختارها من جديد ونختار الحالة الثانية التوازي ونختار اول سهم ويتم توازيها ونختارها مرة ثالثة ومن انتر لتفعيل الخيارات نختار الخيار الثالث ثم نحدد المسافة ونانتر ونحدد اول سهم . ثم inter وoptions ونختار الرابع ونحدد المسافة الحالية وinter .

من الممكن اجراء تعديالت على انماط االسهم وذلك من السهم اسفل لوحة الleader فتظهر قائمة التعديالت )manager style multileader )ويفضل عمل ذلك قبل المباشرة بالعمل لالسهم واالعتماد عليها في رسم االسهم بالشكل الذي نريد.

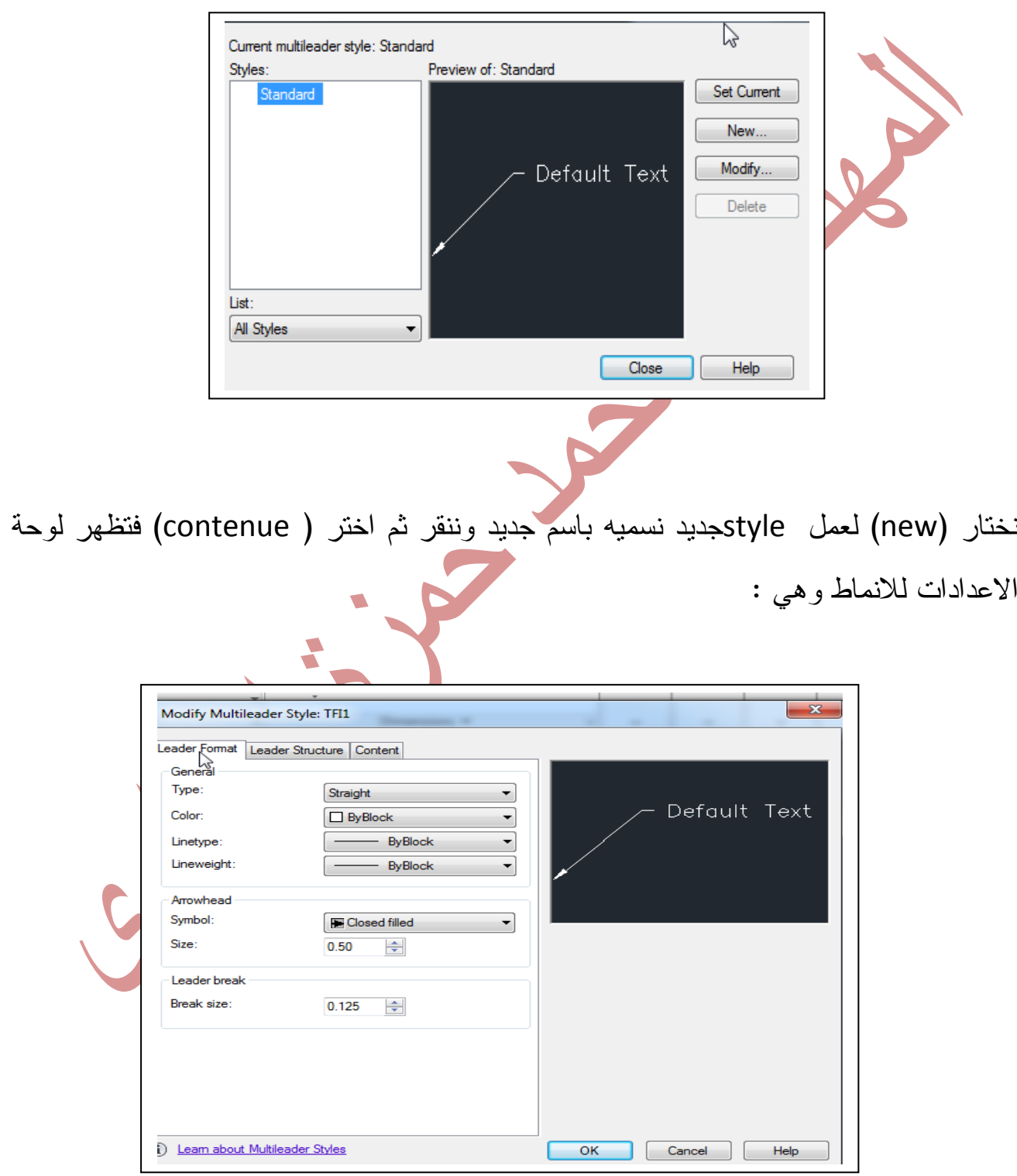

ثم تتم المباشرة بالتعديل لراس السهم والنص وخط السهم .

-5من الممكن ادراج النصوص في حقول مثال من multline ( ننقر بالمكان ونرسم حقل ثم ننقر كلك ايمن ونختار (insert field ) من (field category) نختار النوع ثم نحدد ( name field )ونقوم بالتنسيق وننقر ok ليتم اضافة الحقل المطلوب ويتم اجراء التعديالت على قيم الحقول وذلك بالنقر مرتين على الحقل –كلك ايمن بعد تحديده – تظهر قائمة ويتم التعديل او اختيار شكل اخر \_\_\_\_ومن الممكن اجراء التعديالت من الشريط االعلى مثل ارتفاع الخط ولونه ونوعه وغيرها . ومن الممكن تحديث التاريخ والوقت من وذلك بالنقر مرتين على الحقل –كلك ايمن بعد تحديده ونختار field updateفيتم تحديثه .

- -6من الممكن انشاء نمط نصي كما في االبعاد وذلك من )Annotate )ثم نختار السهم الموجود في شريط االطار text ونبدا باختيار نمط جديد من الممكن اعتماده في كتابة النص .
- -2للبحث عن نص يتم اختير text ثم كتابة النص والبحث عنه بالضغط على اقونة البحث ويتم النقر على )find )فيخبرنا البرنامج بنتيجة البحث.

-9لتغيير مقياس النص نختار النص االحادي او المتعدد من text– ثم من scaleثم نحدد نقطة القاعدة ونذهب الى سطر االوامر لتحقيق ذلك .

-8يتم اجراء تدقيق امالئي للنص من text ثم اختيار spelling check ثم تحديد مانريد فحصه هل هو كل المخطط او التخطيط الحالي او كائنات مختارة ثم start فتظهر الكلمات ويمكن تجاهلها اذا كانت صحيحة من )ignore )ثم تظهر كلمات اخرى ومن التعديل لها او للكل ننقر على غلق .

**التهشير وانواعه )hatch)**

هو عبارة عن بلوكات مجمعة في البرنامج يمكن تطبيقها على اي كائن على شرط ان يكون مغلق (مغلق الحدود) .

- يتم انشاء طبقة خاصة بالتهشير قبل المباشرة بالعمل لنتمكن من اخفائها واظهارها عند الحاجة وتخصيص اللون وسماكة الخط المطلوبة وذلك حسب مامر ذكره في درس الطبقات سابقا . وتتم العملية بعدة طرق وهي :

 - من شريط ال)ribbon )----اطار ال draw----نضغط على ايقونة ال Hatch - --سوف يظهر لنا شريط الcreation hatch----ثم يتم الذهاب الى الpattern واختيار النموذج المطلوب ومن اطار الخصائص )properties )نختار احد الحاالت الخاصة بالنموذج اما نموذج (pattern) أو ندرج لوني (gradient) أو لون واحد (solid) أو حسب ماتريد انت ( user defined) ومن تبويب الخصائص ايضا يمكن تحديد لون ال(hatch) من (user current) وكذلك يمكن تحديد لون خلفية للنموذج وكذلك يمكن تحديد المقياس لرسم الهاش ويمكن عمل زاوية له وكذلك الشفافية ( transparency) وكذلك تحديد نقطة البدء بالتطبيق (set origin) .

يتم التطبيق بعدة حالات اما باختيار نقطة داخل منطقة مغلقة (pick point) أو باختيار منطقة مغلقة عن طريق اختيار حدود المنطقة ) . (select poundary opjects) -من الممكن تغيير الشكل في حالة بقائنا في نفس االمر ولكن في حالة طلب تغيير اشكال اخرى لمناطق اخرى فيتم الاغلاق من (X) واعادة الخطوات السابقة . -2 من شريط االوامر ) command )وذلك بعد اختيار ايقونة التهشير حيث نكتب حرف )t )ثم )inter )تظهر لوحة االعدادات ويتم العمل كما تم سابقا . مالحظات :

-0اضافة وازالة جزء من منطقة التهشير وذلك للرسم المختار ادناه

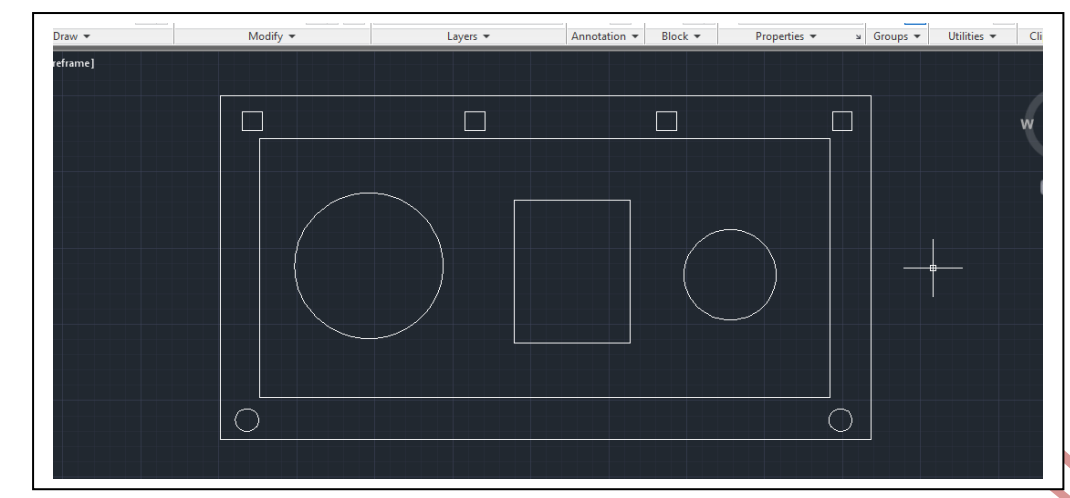

-2تهشير الجزر من شريط االوامر ) command )وذلك بعد اختيار ايقونة التهشير حيث <mark>نكتب ح</mark>رف (t) ثم (inter) تظهر لوحة الاعدادات ويتم توسعتها لتظهر حالات التهشير للجزر ونطبق ذلك على الرسم اعاله .

-2تحديد منطقة التهشير بالنقاط للمناطق المفتوحة )مثال غرفة ومنطقة الباب(وذلك يتم من )command )ثم نكتب )hatch- )تظهر اختيارات عديدة الذي يهمنا منها )boundary draw )فنكتب حرف w وثم inter فيسألك هل تريد االبقاء على أمر ال)polyline )نختار yes ثم inter ثم تفعيل ال)osnap )وذلك لنقطة النهاية) endpoint) ونقطة التقاطع (intersection) ثم (ok) ----ثم نبدأ برسم النقاط ونضغط (inter) تسالنا البرنامج هل تريد منطقة اخرى نضغط (inter) ثم نطبق ال hatch ويظهر اخر تخصيص تم ومن ثم بعد اختيار الhatch نستطيع تغييره اوتغيير خصائصه .ومن الممكن الحذف وذلك باختيار التهشير ومن زر الحذف  $.$  (delet)

-4الختيار تهشير بلون واحد نختار )solid )ونختار اللون .ثم )inter )للتثبيت .

# **االبعاد)Dimansions)**

تضاف االبعاد العطاء المقاييس الحقيقية للرسم كطول الجدار او ابعاد الغرف او ارتفاع المستويات وغيرها . ويتم الدخول الى اطار االبعاد من

Annotate ---Dimensions

ونلاحظ وجود عدة انواع من الايقونات الخاصة بانواع الابعاد (شرح).

- ممن يتالف خط البعد : يتألف خط البعد من عدة اجزاء هي :الخط الرئيسي للبعد ، االسهم )2 أو 0( حسب نوع الخط ، النص الخاص بمقدار البعد ، خطوط االمتداد وهناك خطوط بعد افقية وعمودية ودائرية ...الخ .

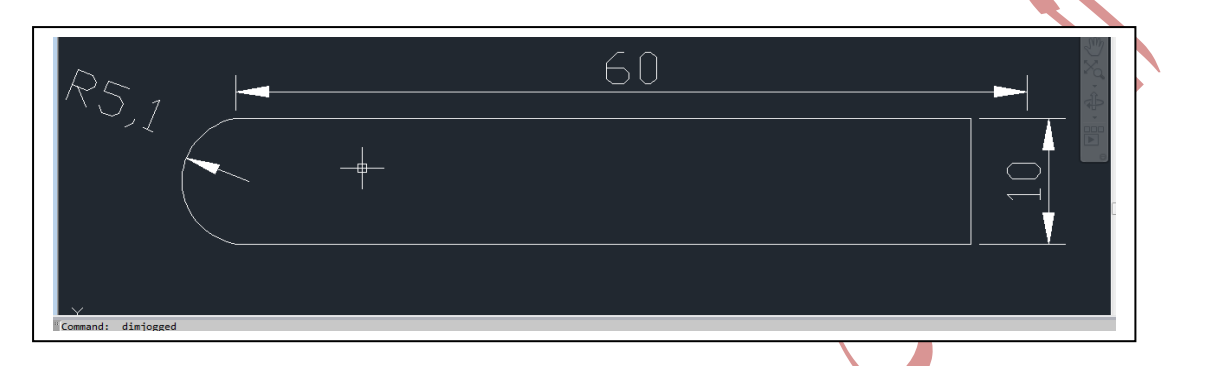

- يتم انشاء طبقة خاصة باالبعاد قبل المباشرة بالعمل لنتمكن من اخفائها واظهارها عند الحاجة وتخصيص اللون وسماكة الخط المطلوبة وذلك حسب مامر ذكره في درس الطبقات . ثم يتم تفعيلها والمباشرة برسم االبعاد االفقية والعمودية والدائرية وغيرها .

- نمط االبعاد : هناك نمط لالبعاد خاص بالبرنامج يسمى )standerd )وبامكاننا االعتماد عليه دون تغيير او نقوم بعمل نمط خاص بالرسمه وذلك من <mark>قائمة الابعاد ا</mark>لسهم الموجود في الاسفل .

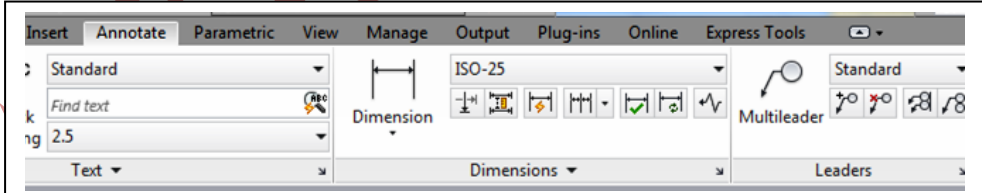

عند النقر على السهم تظهر لوحة انشاء النمط للرسم وفيها نختار (new) <del>، ف</del>حدد اسم للنمط خاص بنا لالعتماد عليه في رسوماتنا – نحدد النمط الذي سنعتمد عليه بالتعديل اما القياسي او اي نمط اخر محفوظ – استخدام االبعاد هل هي لجزء من الرسم ام للرسم باكمله ثم . ننقر على (modify dimension style) . فتظهر لنا لوحة (

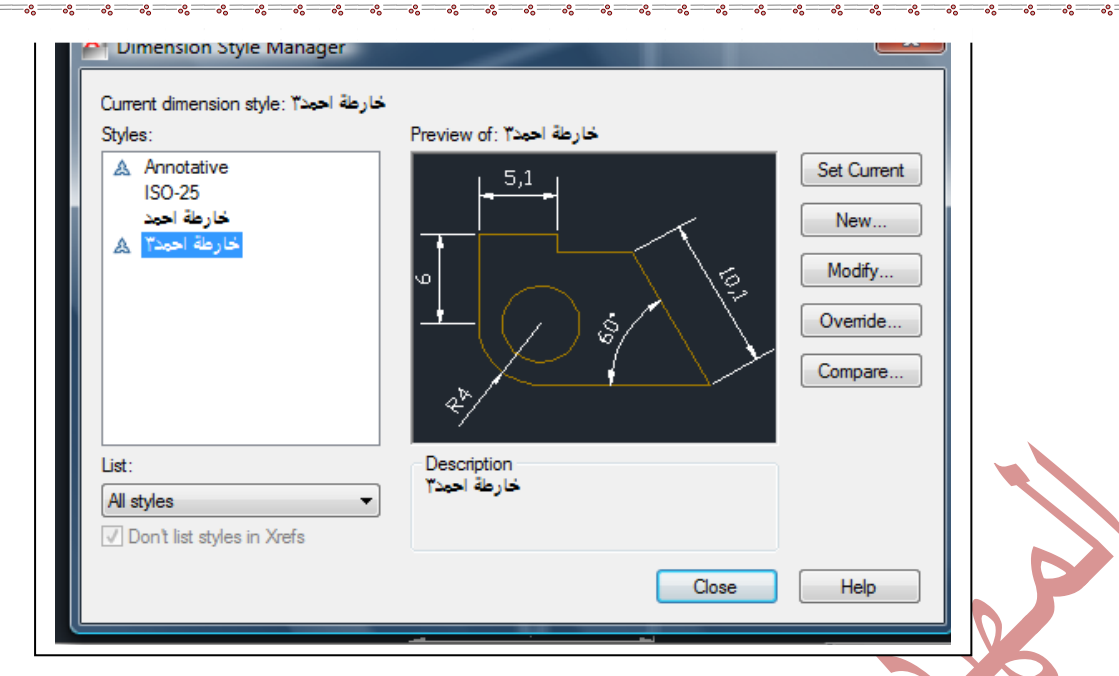

- نقوم بعملية التعديل للخطوط لونها ونوع الخط مستمر اومنقط او اخفاء االسهم او اخفاء خطوط االمتداد والذي يهمنا هنا باالساس )origin from offset )ثم ننتقل الى االسهم والذي يهمنا حجم السهم (arrow size) والكتابة ومنها مثلا كيف يظهر النص حيث يتم اختيار النمط واجراء التعديل على اللون وغيره واهم شيء هنا ارتفاع النص (text height) محاذاة النص (text alginment او موقع النص بالنسبة الخط (text placement) ووضعية الكتابة (fit) والمهم بها في حالة عدم اتساع المسافة للنص وكذلك في حالة وضع الكتابة على اليمين واليسار لخط البعد او داخل الدائرة او خارجها غيرها .

- تعديل الوحدات االساسية ويتم من )unit primary )وتشمل تحديد نوع الوحدة والمراتب بعد الفارزة ونوع الخط والغاء الفوارز ونوعها والغاء االصفار قبل وبعد الفارزة وتقريب االرقاب الى اقرب عدد صحيح مثال )اقرب 0( واضافة حرف قبل وبعد الفارزة ويتم ذلك لالبعاد الزاوية ايضا .والذي يهمنا هنا المراتب بعد الفارزة لالبعاد الخطية وابعاد الزوايا.

- يمكن اضافة وحدات اخرى مع الوحدات الاساسية (alternat unit) .

- عند انشاء االبعاد يتم المراقبة للوحة االوامر حيث ان هناك محددات يمكن االستفادة منها في االبعاد بانواعها العمودية والمائلة والزاوية حيث يمكن جعل خط البعد بزاوية يمكن تحديد قيمتها . وكذلك ممكن جعل خطي الامتداد بزاوية وذلك من (dimension ---oblique) ثم تحديد الزاوية من سطر االوامر .

- في حالة فتح خرائط جاهزة من الممكن معرفة خصائص االبعاد لها وذلك من السهم اسفل لوحة الابعاد نختار من الاسفل (all style) ونختار (in use) ثم من الاعلى ننقر على اسم اي نمط ثم ننقر compare حيث يتم مقارنة النمط بنفسه او بنمط اخر .

- من الممكن انشاء خط بعد اساس . ومن الممكن العودة للوحة الننمط لتعديل المسافة بين الخطوط. من ) spacing baseline--- line )لزيادة المسافة .

- من الممكن انشاء االبعاد المستمرة باالعتماد على الخط االول .

- رسم االبعاد الزاوية واالبعاد القطرية وتحديد ابعاد اي نقطة من نقطة االصل وذلك من .)dimension ---ordinate)

- بيان كيفية نقل وتحريك النص لالبعاد وذلك من justify left--- dimension وهكذا .ويمكن تبديل النص ايضا وذلك بالنقر عليه ثم يتم الكتابة البديلة وللخروج من شريط الريبون )close). - من الممكن تعديل خصائص اي خط وذلك باختياره وكلك ايمن ونختار )properties )تظهر لوحة نقوم باجراء التعديالت .

**- المحاضرة السادسة درس عملي لرسم مخطط متكامل لدار سكني** 

**- المحاضرة السابعة**

## **الطباعة)print)**

هناك اكثر من طريقة للطباعة :

-0الطباعة في space model اي فراغ تكوين النموذج. وهذه الطريقة هي االكثر شيوعا وذلك لقلة المتغيرات التي تتحكم بالطباعة لذلك تعتبر االسهل بالنسبة الكثر مستخدمي البرنامج . يتم الذهاب الى قائمة التطبيقات ثم نختار (print) ومن ثم نختار نوع الطباعة وهناك عدة انواع من الطباعة منها )plot )فتظهر لوحة الطباعة ويتم تنظيمها حسب رغبة المصمم وذلك باختيار نوع الطابعة او طريقة الطباعة مثال )Pdf )ثم نحدد حجم الورقة ثم من ) Drawing orientation )نختار اتجاه الورقة ومن ) scale plot )نحدد مقياس الرسم او نختار )fit )ثم نفعل (center the plot) ومن (plot area) نختار ( window) ثم نحدد مساحة الرسم المطلوب طباعتها يدويا ثم عمل )preview )ثم OK فيتم الطباعة . وعندما يراد طبع مناطق اخرى من الرسم فلا نحتاج الى اعادة الاعدادات وانما نختار (previous plot ) ثم )window )لتحديد مساحة الرسم ثم ok.

-2الطباعة في space paper اي في فراغ الورقة الجاهزة للطباعة ) Layout )وهي منظور للرسم من خالل ورقة . وتسمى الطباعة بمقياس رسم . وتعتبر االفضل كونها المكان المصمم في البرنامج لطباعة الرسم الن الطريقة االولى هي طريقة سريعة للطباعة قد التكون بالدقة المطلوبة. وتتلخص الطريقة الثانية بالخطوات التالية:

- اختيار ال1layout من اسفل الشاشة فتظهر لنا ورقة الطباعة التي اعدها البرنامج لذلك:

> Model Lavout1 Lavout<sub>2</sub>

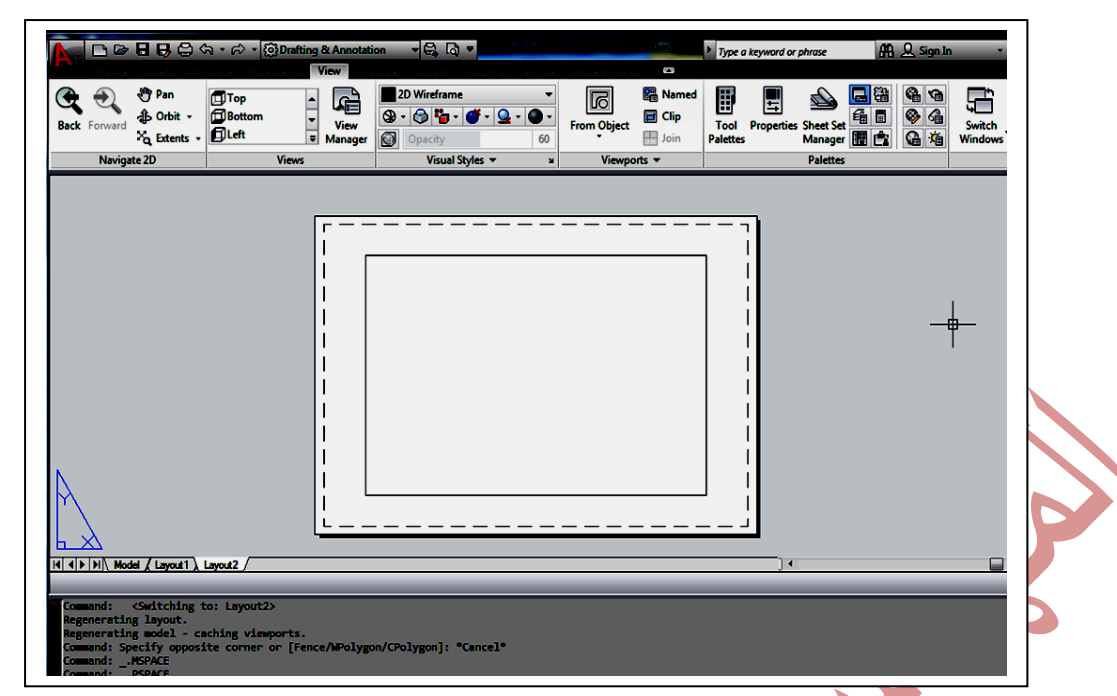

نالحظ ان هناك حدود منقطة تمثل مساحة الطباعة وماهو خارج الخطوط هذه سوف اليطبع . اما الخط الغامق الى الداخل فهو يمثل )Viewport )ونقوم من خالله اظهار الرسم وبالضغط مرتين داخل حدود ال)Viewport )نرى انه بامكاننا عمل تكبير وتصغير للرسم والنهاء ذللك نضغط مرتين خارج الورقة . ويتم انشاء ال )Viewport) -) view-- Viewport ( من

- نقف على )1layout ) ونضغط بضغطتين فتظهر لنا لوحة الرسم التي اعدها البرنامج .
- page setup ) نضغط كلك ايمن فتظهر قائمة نختار منها ( page setup manager )فتظهر لنا لوحة تنظيم الصفحة كما يلي

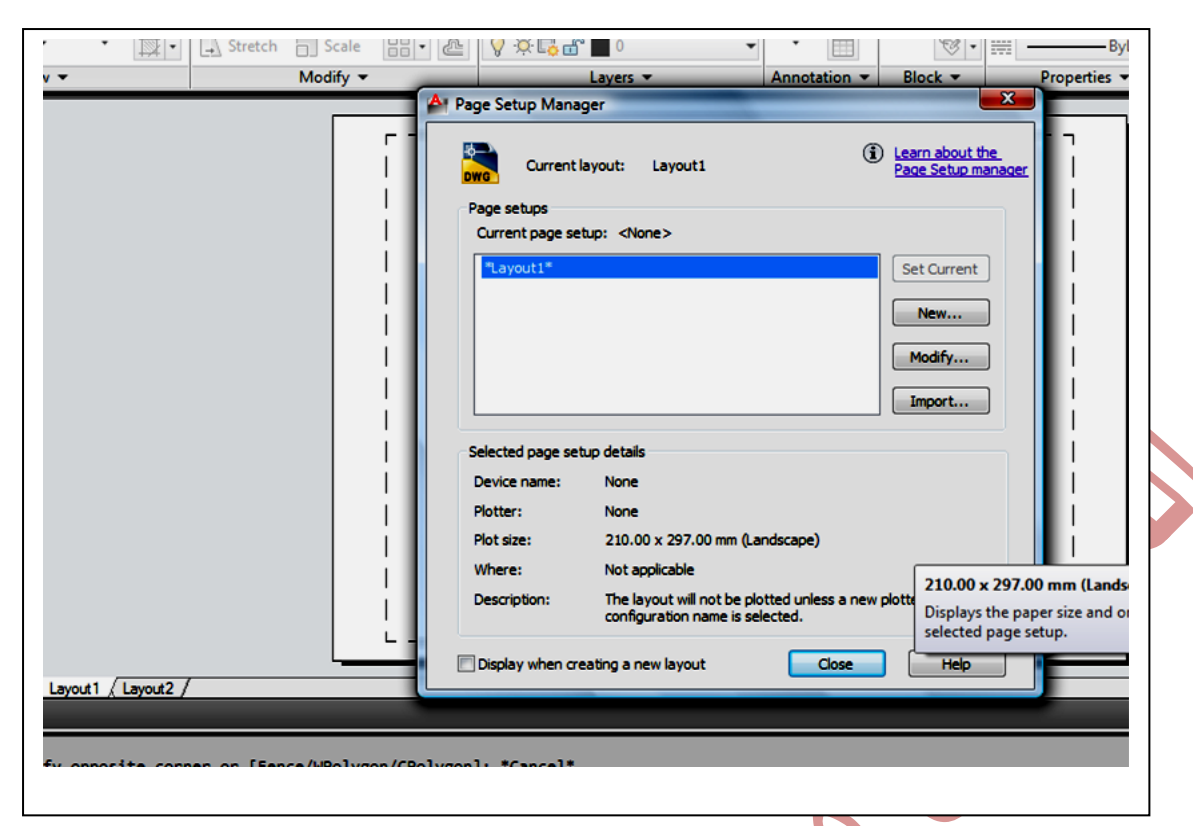

من (New) نحدد اسم جديد للوحة او نحدد ابعاد اللوحة كاسم مثلا نكتب ( A3 landscap – ثم نضغط (OK) فتظهر لنا لوحة (page setup –layout1) أي اعدادات اللوحة والفائدة من الضبط المسبق للورقة هو امكانية ترتيب خطوات الرسم على اساس الضبط الذي اعد للورقة ومن خاللها يتم تحديد نوع الطابعة ونختار لهذا االعداد )3pc.eplot6DWF )ثم نختار حجم الورقة ) 2Aأو 3A أو 4A وغيرها وحسب ماتم تحديده (A3) ثم نحدد اتجاه الورقة ومن (Plot area) نختار ) layout )ثم من )scale Plot )نرفع التفعيل عن ال)fit )ونختار مقياس الرسم )mm1 )و)unit1 )النها باالبعاد الحقيقية أي ان كل ملمتر واحد بساوي ملمتر . اما )Scale )فيتم حسابه كما يلي:

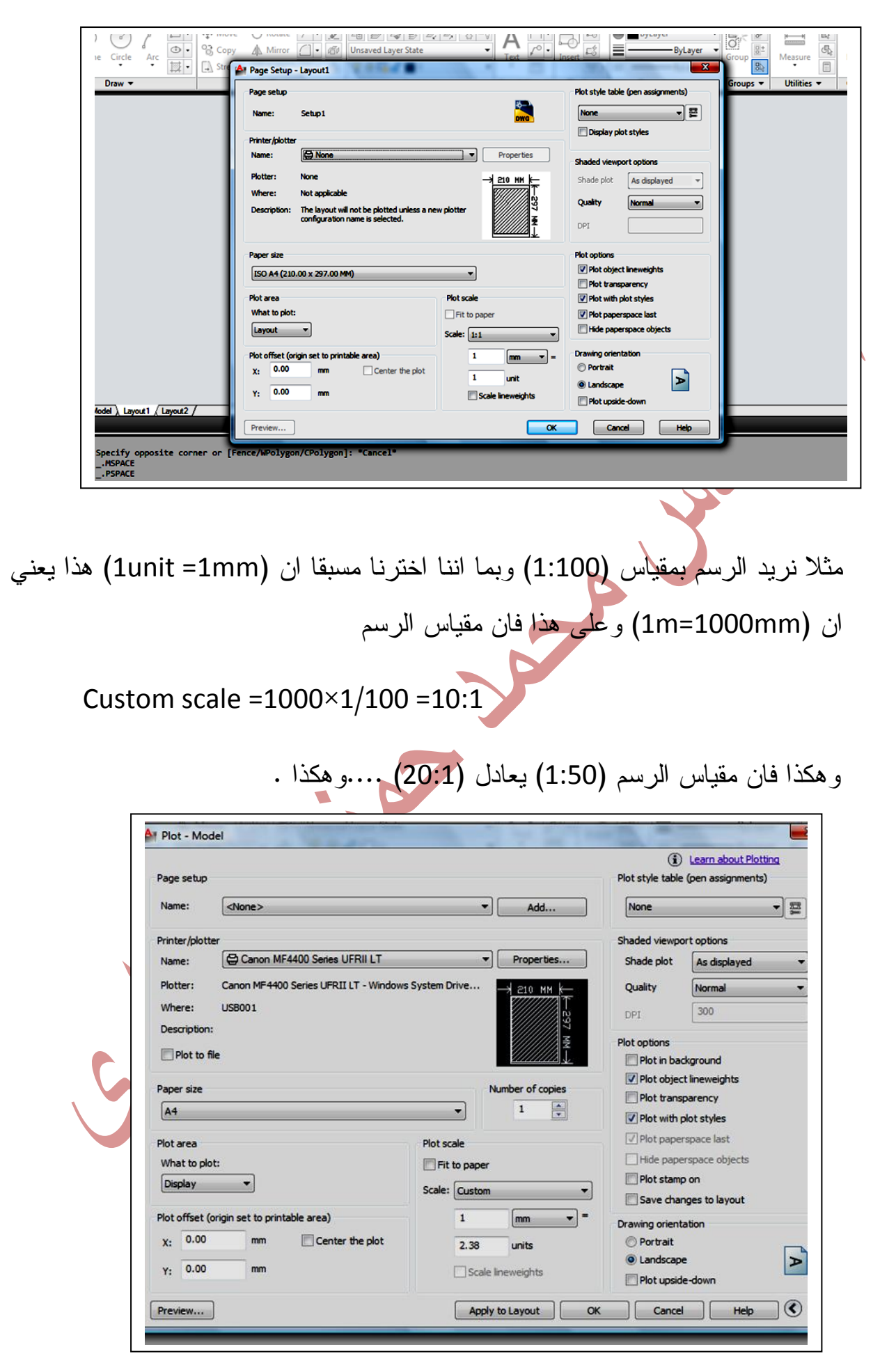

 $-28 - 28$ 

。<br>|

 $\degree$ 

。<br>|<br>|

 $\frac{5}{6}$   $\frac{5}{6}$ 

 $\frac{5}{6}$ 

 $-8^{o}-8^{o}$ 

 $\overline{\overline{\overline{}}\overline{\overline{}}\$ 

 $-8 - 8$ 

 $-8^{\circ} - 8^{\circ}$ 

 $\frac{3}{28} - \frac{3}{28} - \frac{3}{28}$ 

 $\frac{3}{28} - \frac{9}{28} - \frac{9}{28} =$ 

 $-\frac{3}{60}$   $-\frac{3}{60}$   $-\frac{3}{60}$   $-\frac{3}{60}$   $-\frac{3}{60}$ 

 $-8 - 8$ 

 $-8 - 8$ 

 $-8 - 8 - 8$ 

 $-8^{\circ} - 8^{\circ}$ 

 $-8 - 8$ 

 $-25 - 25 - 25 - 25 - 25 - 25 - 25$ 

 $-8^{\circ} - 8^{\circ}$ 

 $-8 - 8$ 

 $\frac{9}{20}$ 

 $\frac{3}{6}$ 

ļ  $\overline{\phantom{a}}$ 

 $-8^{o} - 8^{o}$ 

سوف نعود الى اللوحة فنجد ونبدأ بانشاء )viewport )وذلك من اطار )view )ونختار )Normal )لتفتح لوحة نختار منها )viewport New )ونحدد نوعها احادية او ثنائية حسب الرسم وحجمه وبعد اخذ وضع للرسم بالتكبير والتصغير يكون مقياس الرسم قد تغير فنقوم بعمل ضغطتين خارج اللوحة ونختار االطار للرسم وكلك ايمن تظهر قائمة نختار منها properties ثم نحدد مقياس الرسم المناسب .

**- نقوم باجراء عملية الطباعة** : بعد االنتهاء من االعدادات